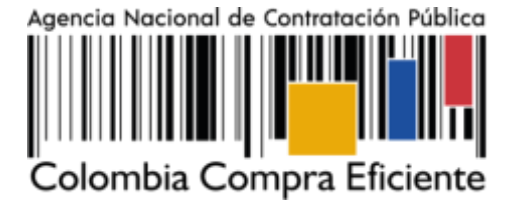

# **GUÍA PARA COMPRAR EN LA TIENDA VIRTUAL DEL ESTADO COLOMBIANO (TVEC) A TRAVÉS DEL ACUERDO MARCO DE MOTOCICLETAS, CUATRIMOTOS Y MOTOCARROS II CCE-971-1-AMP-2019**

## **AGENCIA NACIONAL DE CONTRATACIÓN PUBLICA COLOMBIA COMPRA EFICIENTE**

#### **DICIEMBRE 2022**

**Subdirectora de Negocios** Mayerly López Molinello

**Director General** Stalin Ballesteros García

**Secretario General** William Renan Rodriguez

Subdirectora de Gestión Contractual Nohelia del Carmen Zawady Palacio

Subdirector de Estudios de Mercado y Abastecimiento Estratégico (EMAE) Ricardo Adolfo Suárez

Subdirector de Información y **Desarrollo Tecnológico (IDT)** Rigoberto Rodríguez Peralta **Asesor Juridico** 

Carlos Francisco Toledo **Asesor Comunicaciones Estratégicas** 

Ricardo Pajarito Mondragón

Asesora de Planeación, **Politicas Públicas y Asuntos Internacionales** 

Claudia Taboada Tapia

**Asesora Control Interno** Judith Gómez Zambrano

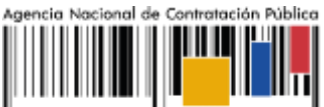

CÓDIGO: CCE-GAD-GI-13 VERSIÓN: 2 DEL 11 DE ENERO DE 2023 ....

#### Colombia Compra Eficiente

## CONTENIDO

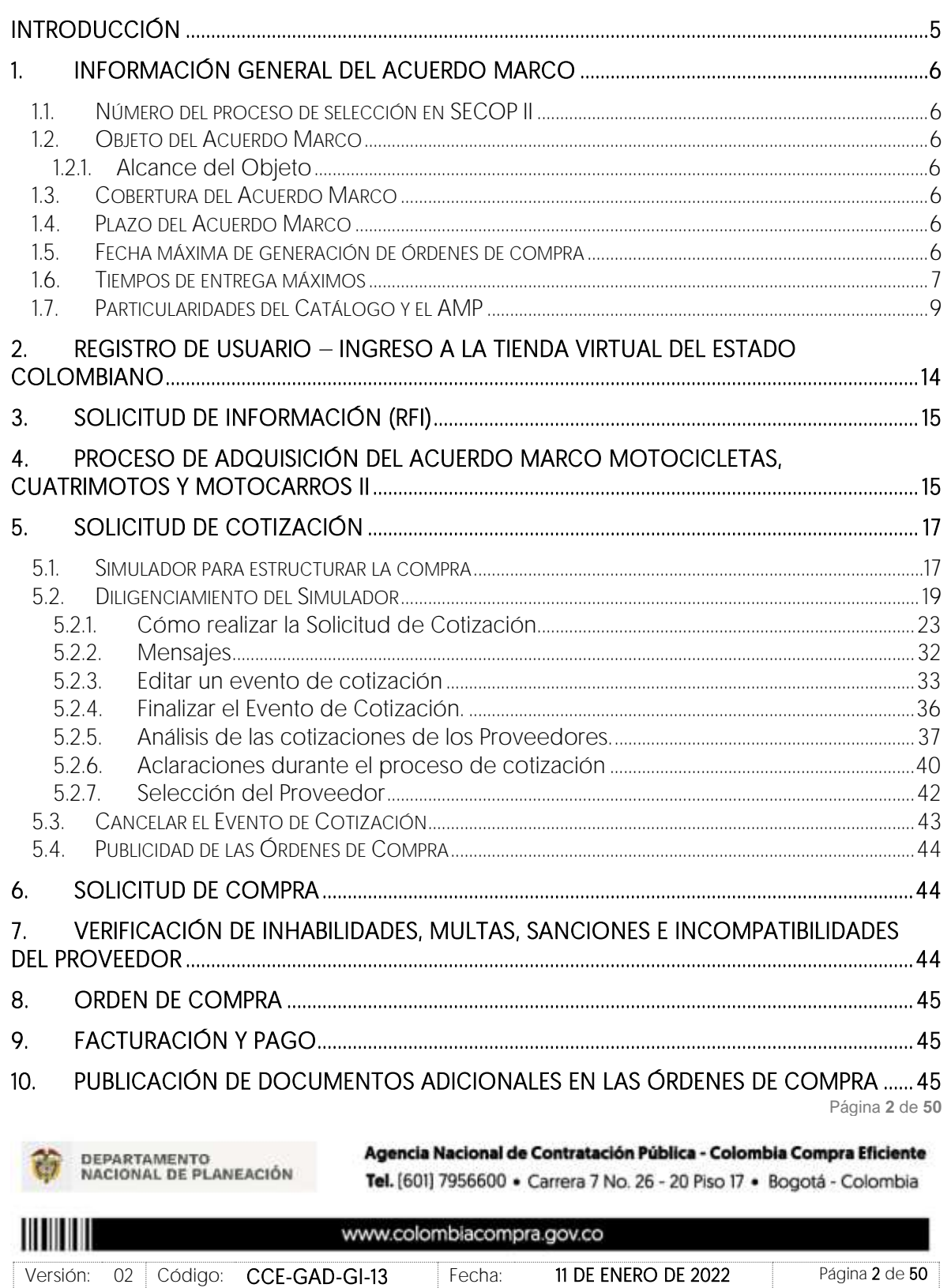

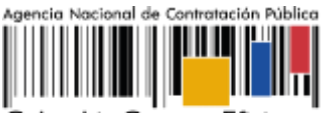

**CÓDIGO:** CCE-GAD-GI-13 **VERSIÓN:** 2 DEL 11 DE ENERO DE 2023

Colombia Compra Eficiente

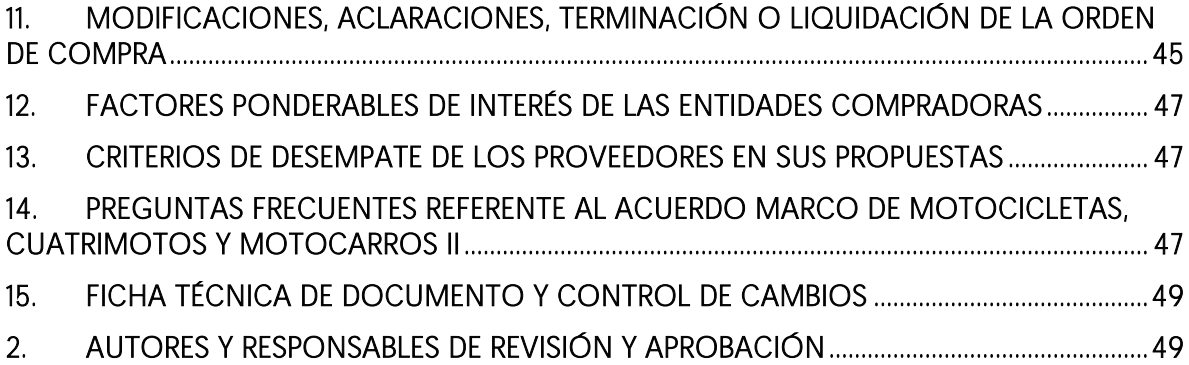

## **LISTA DE ILUSTRACIONES**

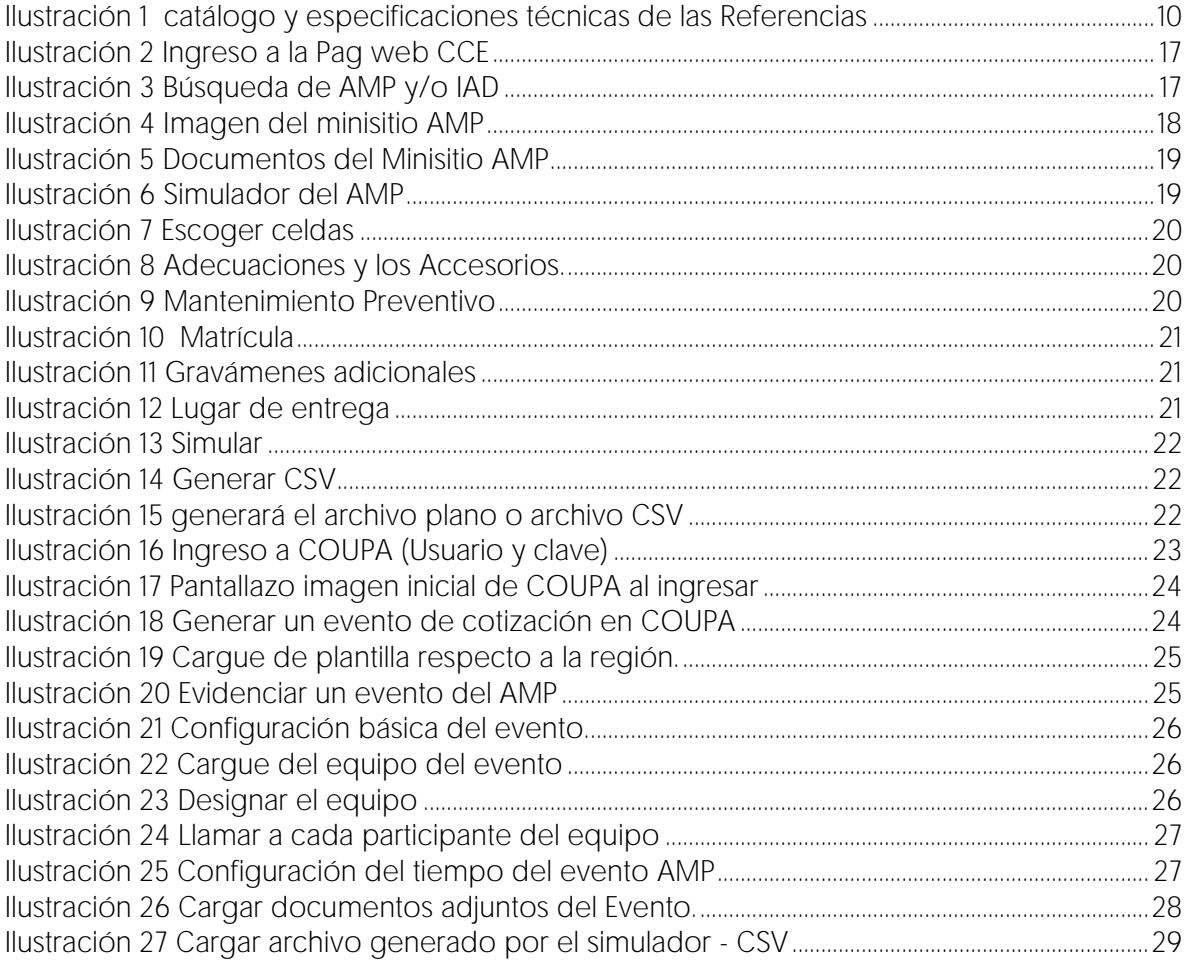

Página **3** de **50**

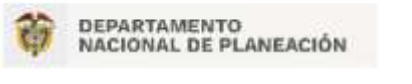

Agencia Nacional de Contratación Pública - Colombia Compra Eficiente Tel. [601] 7956600 · Carrera 7 No. 26 - 20 Piso 17 · Bogotá - Colombia

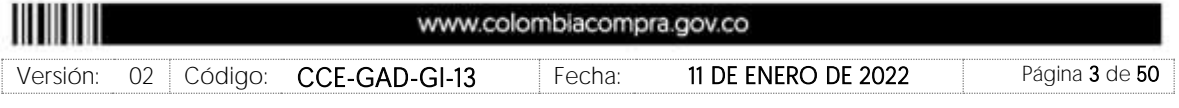

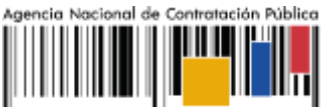

Colombia Compra Eficiente

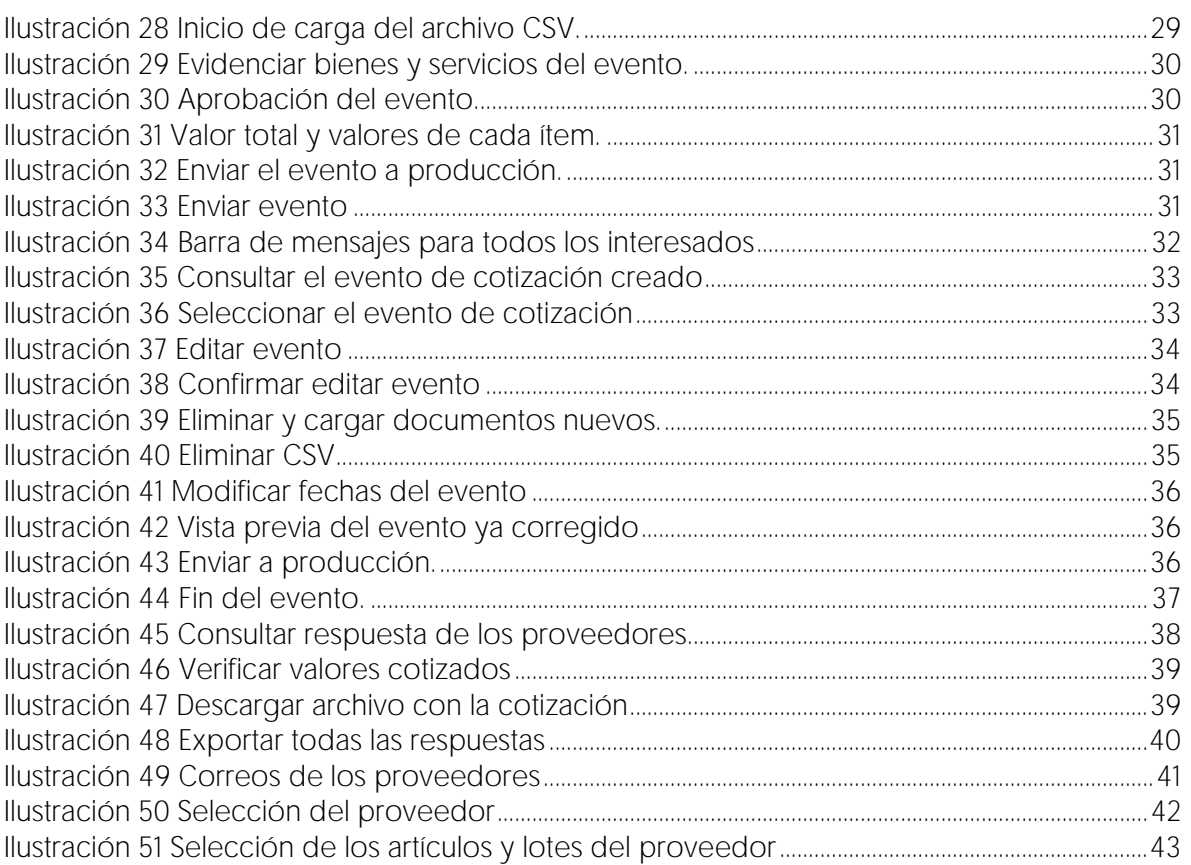

## **LISTA DE TABLAS**

**CÓDIGO:** CCE-GAD-GI-13

**VERSIÓN:** 2 DEL 11 DE ENERO DE 2023

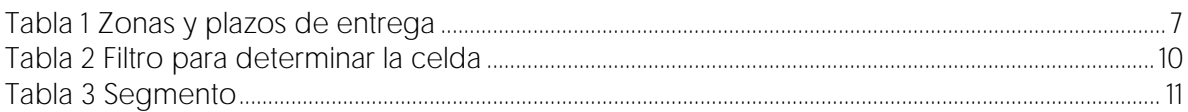

Página **4** de **50**

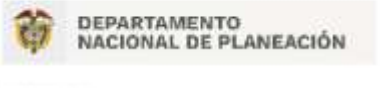

Agencia Nacional de Contratación Pública - Colombia Compra Eficiente Tel. [601] 7956600 · Carrera 7 No. 26 - 20 Piso 17 · Bogotá - Colombia

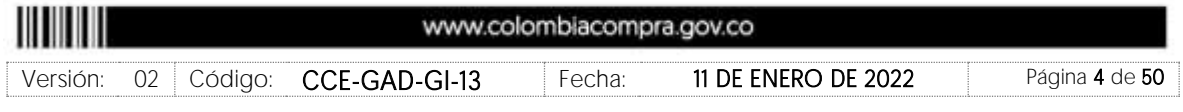

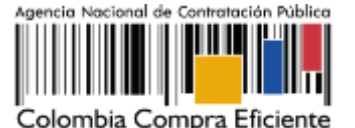

## <span id="page-4-0"></span>**INTRODUCCIÓN**

**DEPARTAMENTO** 

La presente guía busca ayudar a las Entidad Estatales en el proceso de adquisición de Motocicletas, Cuatrimotos y Motocarros con sus Adecuaciones y Accesorios y la prestación del servicio de Mantenimiento Preventivo a través de la Tienda Virtual del Estado Colombiano.

Los términos empleados en esta guía obedecen a los definidos en el proceso licitatorio CCENEG-020-1-2019 los cuales podrán ser consultados en el siguiente enlace: Ver Acuerdo [Marco.](https://community.secop.gov.co/Public/Tendering/OpportunityDetail/Index?noticeUID=CO1.NTC.44105) en la página web de Colombia Compra Eficiente., o consultando directamente con el número del proceso en el buscador público del SECOP II

La adquisición de bienes y servicios al amparo de un Acuerdo Marco es un Proceso de Contratación que inicia con el evento de cotización cuando en la Operación Secundaria hay lugar a cotización o con la Orden de compra cuando no hay lugar a cotización. Las actuaciones de las Entidades Estatales en el Proceso de Contratación la vinculan y la obligan, por lo cual recomendamos leer con detenimiento los Acuerdos Marco, los manuales, ver los videos, utilizar los simuladores disponibles y hacer las consultas que considere necesarias en la Mesa de Servicio antes de iniciar el Proceso de Contratación. Las Entidades Estatales solamente pueden revocar eventos de cotización y Órdenes de compra excepcionalmente.

Antes de adelantar el proceso de adquisición en la Tienda Virtual del Estado Colombiano, la Entidad Estatal debe conocer el Acuerdo Marco al que se va a vincular, el cual corresponde al número CCE-971-1-AMP-2019.

En el siguiente enlace encontrará el minisitio del Acuerdo Marco para la adquisición de Motocicletas, Cuatrimotos y Motocarros, con sus Adecuaciones y sus Accesorios, y la prestación del Servicio de Mantenimiento Preventivo: [Ver minisitio de Acuerdo Marco](https://www.colombiacompra.gov.co/tienda-virtual-del-estado-colombiano/transporte/motocicletas-cuatrimotos-y-motocarros-ii)

Nota 1: La Entidad Estatal al vincularse a través de la Tienda Virtual del Estado Colombiano, acepta conocer los términos establecidos en el contrato del Acuerdo Marco y las condiciones bajo las cuales se vinculará al mismo, así como la forma de operación del mismo y que estos elementos obedecen a bienes de características técnicas uniformes y de común utilización.

Nota 2: Se le informa a las Entidades Compradoras que el funcionamiento de la plataforma Tienda Virtual del Estado Colombiano esta soportado para todos los navegadores web (Chrome, Mozilla, Edge, etc) exceptuando INTERNET EXPLORER, en esa medida, tenga en cuenta al momento de presentar cualquier error en la plataforma, que no se esté trabajando sobre un equipo con navegador web Internet Explorer.

Página **5** de **50**

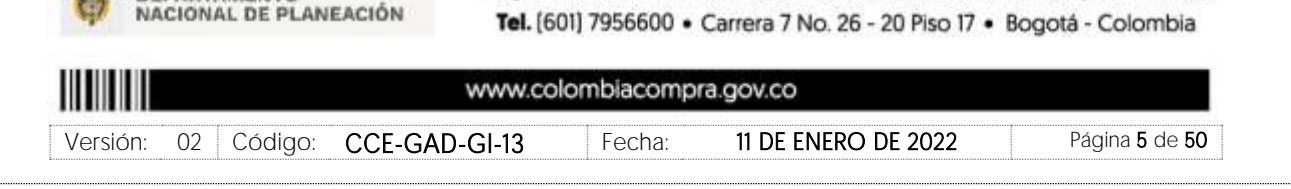

Agencia Nacional de Contratación Pública - Colombia Compra Eficiente

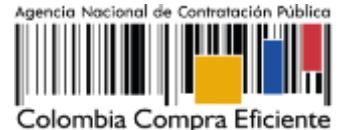

## <span id="page-5-0"></span>**1. INFORMACIÓN GENERAL DEL ACUERDO MARCO**

## <span id="page-5-1"></span>1.1. Número del proceso de selección en SECOP II

Proceso de selección por licitación pública No. CCENEG-020-1-2019 adelantado a través de la plataforma del SECOP II.

## <span id="page-5-2"></span>1.2. Objeto del Acuerdo Marco

El objeto del Acuerdo Marco es establecer: (a) las condiciones para la venta de Motocicletas, Cuatrimotos y Motocarros con Mantenimiento Preventivo, Adecuaciones y Accesorios al amparo del Acuerdo Marco; (b) las condiciones en las cuales las Entidades Compradoras se vinculan al Acuerdo Marco; y (c) las condiciones para el pago de las Motocicletas, Cuatrimotos y Motocarros con el Mantenimiento Preventivo, las Adecuaciones y los Accesorios por parte de las Entidades Compradoras.

## <span id="page-5-3"></span>1.2.1. Alcance del Objeto

Los Proveedores se obligan a la venta de Motocicletas, Cuatrimotos y/o Motocarros en todo el territorio nacional, de acuerdo con las especificaciones técnicas establecidas en la sección IV.B del pliego de condiciones y con la Oferta presentada a Colombia Compra Eficiente en la licitación pública CCENEG-020-1- 2019.

La Entidades Compradoras no podrán adquirir Mantenimiento Preventivo, Adecuaciones y Accesorios al amparo del Acuerdo Marco sin que adquieran Motocicletas, Cuatrimotos y/o Motocarros.

## <span id="page-5-4"></span>1.3. Cobertura del Acuerdo Marco

La Entidad Compradora podrá adquirir Motocicletas, cuatrimotos y motocarros a nivel nacional.

## <span id="page-5-5"></span>1.4. Plazo del Acuerdo Marco

El Acuerdo Marco tiene una duración de tres (3) años contados a partir de la firma; este plazo podrá ser prorrogable por un (1) año adicional según lo dispuesto en el contrato del acuerdo. 26 de diciembre de 2019 hasta el 26 de diciembre de 2022.

## <span id="page-5-6"></span>1.5. Fecha máxima de generación de órdenes de compra

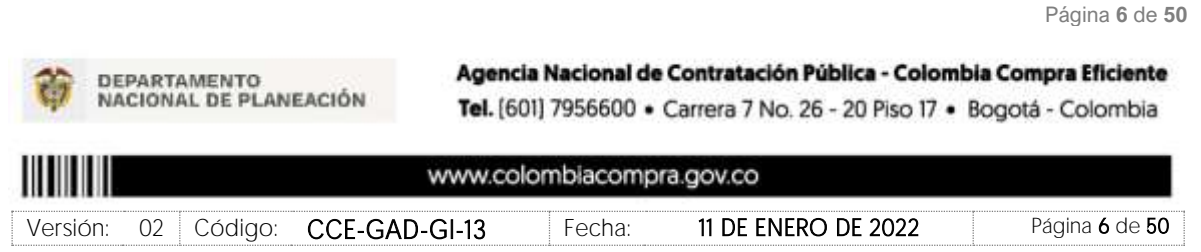

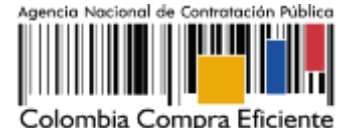

Las Entidades Compradoras pueden generar Órdenes de Compra durante el plazo del Acuerdo Marco y su prórroga, en caso de que ocurra. Estas Órdenes de Compra pueden expedirse con un término superior a la del Acuerdo Marco siempre que el plazo adicional sea menor de un (1) año y que el Proveedor haya ampliado la vigencia de la garantía de cumplimiento por el término de ejecución de la Orden de Compra y debe ser ampliada hasta el vencimiento del Acuerdo Marco y por un (1) año más. En todo caso de conformidad al Decreto 1082 de 2015 la garantía de cumplimiento debe estar vigente hasta la liquidación y el valor de conformidad con lo establecido en el numeral de garantías.

En caso de que una Entidad Compradora solicite al Proveedor la adquisición de los bienes o servicios que trata el acuerdo, con un plazo adicional a la vigencia del Acuerdo Marco, todas las condiciones establecidas en el Acuerdo Marco se entenderán extendidas hasta la fecha de vencimiento de la Orden de Compra. De igual forma, la entidad podrá prorrogar y/o adicionar las órdenes de compra de acuerdo con la legislación aplicable al respecto, así como emplear vigencias futuras para las órdenes de compra.

La fecha máxima para la generación de órdenes de compra para el Acuerdo Marco de Motocicletas, Cuatrimotos y Motocarros II es el 26 de junio de 2023 y la vigencia máxima para ejecutarlas es el 26 de junio de 2024.

## <span id="page-6-0"></span>1.6. Tiempos de entrega máximos

La entrega podrá realizarse en cualquier parte del territorio nacional de conformidad con la Cláusula 12. Numeral 12.33 estipulado en la minuta.

El proveedor tiene la obligación de entregar las Motocicletas, Cuatrimotos y Motocarros de acuerdo con los plazos definidos en la siguiente tabla

<span id="page-6-1"></span>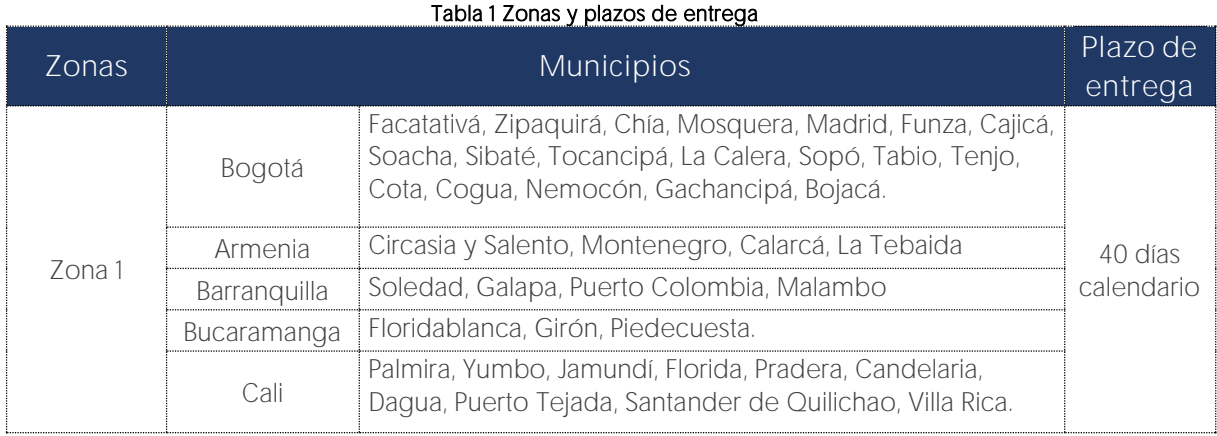

Página **7** de **50**

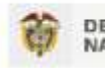

**DEPARTAMENTO** NACIONAL DE PLANEACIÓN Agencia Nacional de Contratación Pública - Colombia Compra Eficiente Tel. [601] 7956600 · Carrera 7 No. 26 - 20 Piso 17 · Bogotá - Colombia

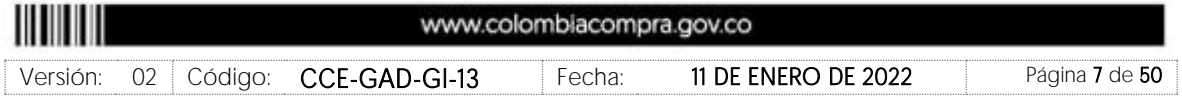

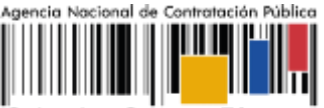

Colombia Compra Eficiente

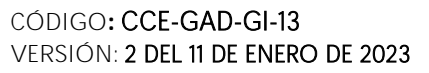

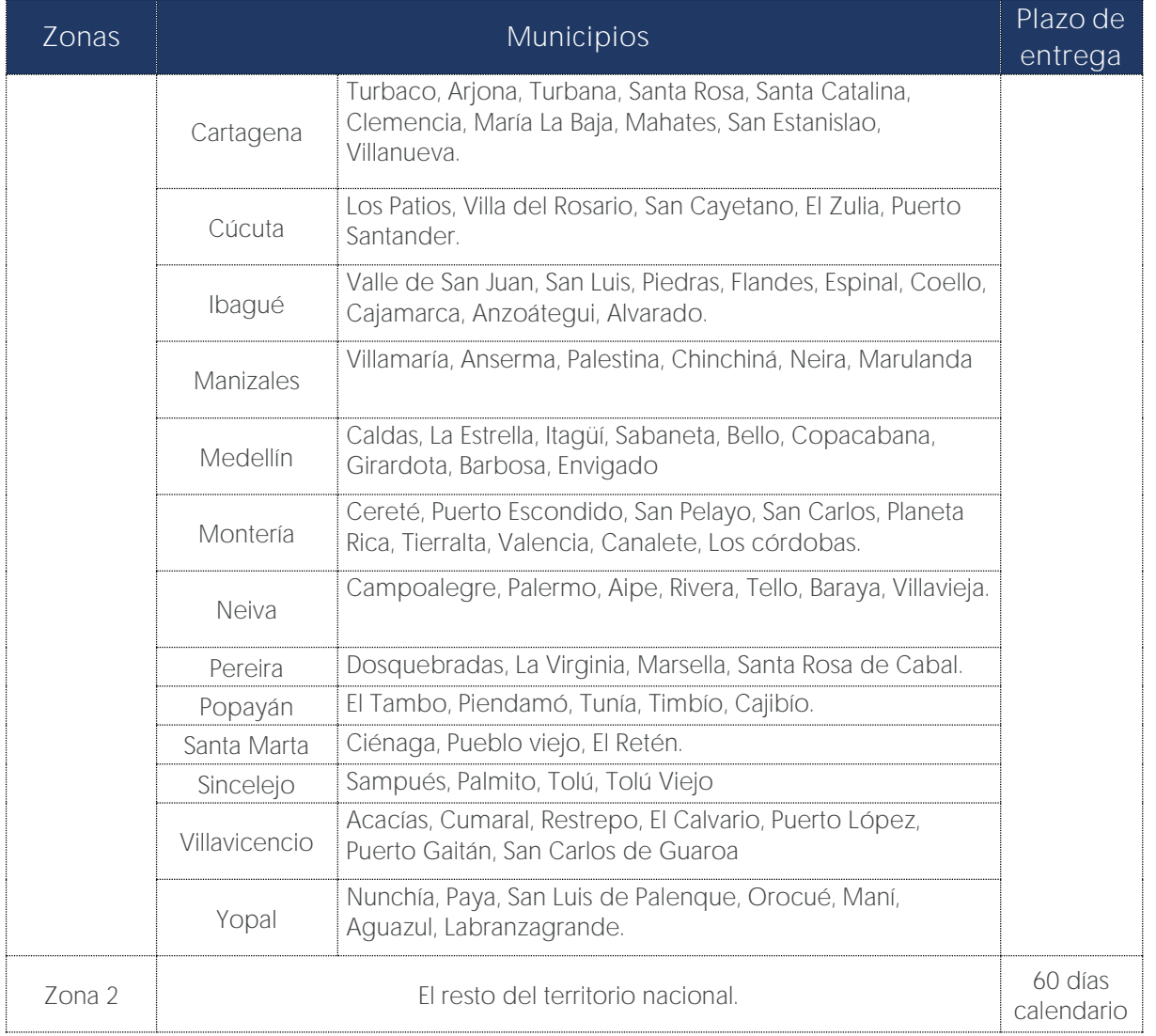

Nota 1: Los Proveedores del Acuerdo Marco disponen de 5 días hábiles para cotizar las Motocicletas, Cuatrimotos y Motocarros requeridos por la Entidad Compradora. Para finalizar el evento de cotización antes del tiempo mencionado ver Sección V.E.

Una vez finalizado el evento de cotización la Entidad Compradora dispone de 10 días hábiles para realizar la Orden de Compra.

El Proveedor debe garantizar la entrega de las Motocicletas, Cuatrimotos y/o Motocarros en todo el territorio nacional en un plazo máximo de 30 días calendario contados a partir de la fecha de la Orden de Compra, salvo por lo establecido en los dos párrafos siguientes.

Página **8** de **50**

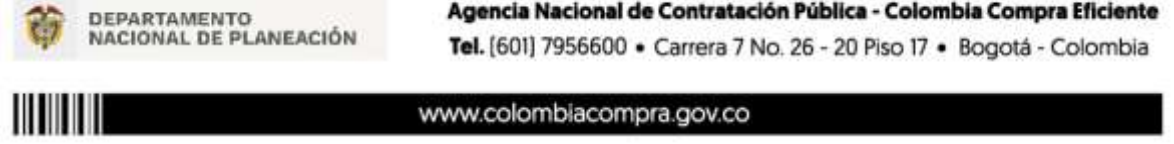

Versión: 02 Código: CCE-GAD-GI-13 Fecha: 11 DE ENERO DE 2022 Página 8 de 50

## **CÓDIGO:** CCE-GAD-GI-13 **VERSIÓN:** 2 DEL 11 DE ENERO DE 2023

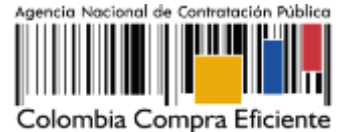

El Proveedor debe indicar en la respuesta a la Cotización el mayor plazo de entrega de las Motocicletas, Cuatrimotos y/o Motocarros, sin que supere los 90 días calendario, cuando: (i) deba realizar las Adecuaciones o instalar los Accesorios solicitados por la Entidad Compradora; o (ii) la cantidad de Motocicletas, Cuatrimotos y/o Motocarros a entregar sea 50 unidades o más.

El Proveedor debe indicar en la respuesta a la Cotización el mayor plazo de entrega de las Motocicletas, Cuatrimotos y/o Motocarros superiores a 500 cc, sin que supere los 120 días calendario, cuando: (i) deba realizar las Adecuaciones o instalar los Accesorios solicitados por la Entidad Compradora; (ii) la cantidad de unidades entregar sea 10 unidades o más y; (iii) sea una Motocicleta Eléctrica.

El supervisor de la Orden de Compra debe verificar que la Motocicleta, Cuatrimoto y/o Motocarro, las Adecuaciones, los Accesorios y la prestación del Mantenimiento Preventivo cumplen con las especificaciones técnicas solicitadas.

Cuando las Entidades Compradoras no estén a paz y salvo con las autoridades de tránsito por todos los conceptos para proceder con la matrícula de las Motocicletas, Cuatrimotos y/o Motocarros, estos últimos podrán ser entregados por el Proveedor y deben ser recibidos a satisfacción por la Entidad Compradora sin que el Proveedor los haya matriculado.

## <span id="page-8-0"></span>1.7. Particularidades del Catálogo y el AMP

## • Búsqueda de la Celda en la Tienda Virtual del Estado Colombiano

El Catálogo es la herramienta informativa que ayuda a las Entidades Compradoras a definir económica y técnicamente su necesidad. El Catálogo contiene el precio de mercado y los descuentos por volumen de cada Motocicleta, Cuatrimoto y Motocarro, su ficha técnica y las características de las Adecuaciones, Adecuaciones Especiales y Accesorios Pasos para identificar Referencias dentro de la celda

Paso 1. Para determinar la Celda la Entidad Compradora una vez se encuentre en el minisitio del Acuerdo Marco de Motocicletas, Cuatrimotos y Motocarros [\(https://www.colombiacompra.gov.co/tienda-virtual-del-estado](https://www.colombiacompra.gov.co/tienda-virtual-del-estado-colombiano/transporte/motocicletas-cuatrimotos-y-motocarros-ii)[colombiano/transporte/motocicletas-cuatrimotos-y-motocarros-ii](https://www.colombiacompra.gov.co/tienda-virtual-del-estado-colombiano/transporte/motocicletas-cuatrimotos-y-motocarros-ii) ) se descarga el archivo "Catálogo y especificaciones técnicas de las Referencias".

Página **9** de **50**

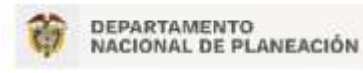

Agencia Nacional de Contratación Pública - Colombia Compra Eficiente Tel. [601] 7956600 · Carrera 7 No. 26 - 20 Piso 17 · Bogotá - Colombia

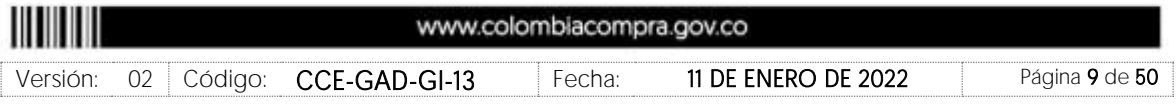

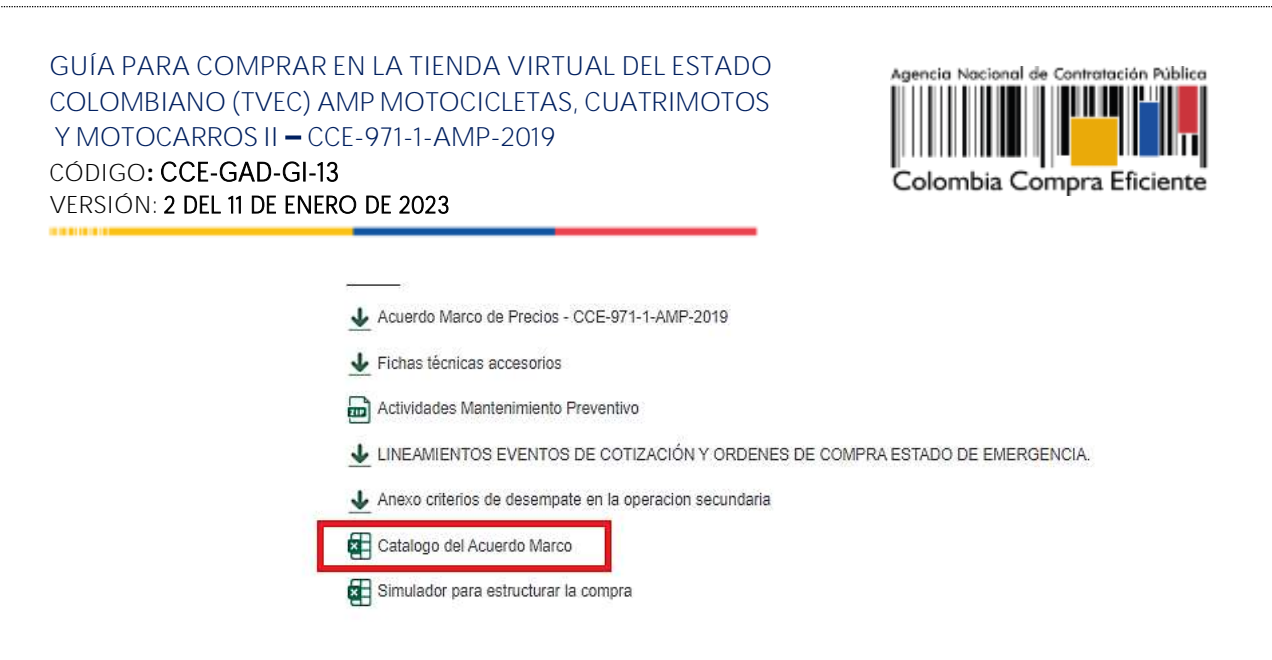

Ilustración 1 catálogo y especificaciones técnicas de las Referencias

<span id="page-9-0"></span>Paso 2. Una vez descargado el archivo se abre y se habilita la edición. Para determinar la Celda se recomienda utilizar un filtro para toda la fila 1.

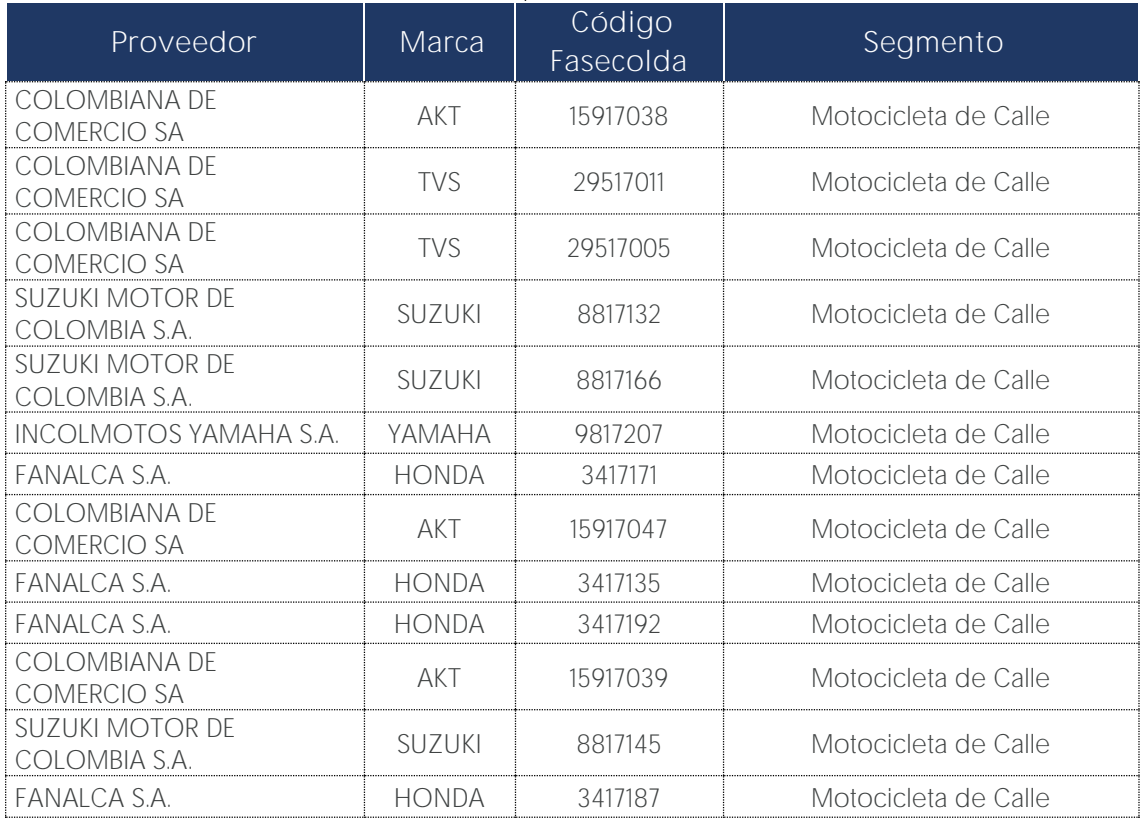

#### <span id="page-9-1"></span>Tabla 2 Filtro para determinar la celda

Página **10** de **50**

**DEPARTAMENTO** NACIONAL DE PLANEACIÓN Agencia Nacional de Contratación Pública - Colombia Compra Eficiente Tel. [601] 7956600 · Carrera 7 No. 26 - 20 Piso 17 · Bogotá - Colombia

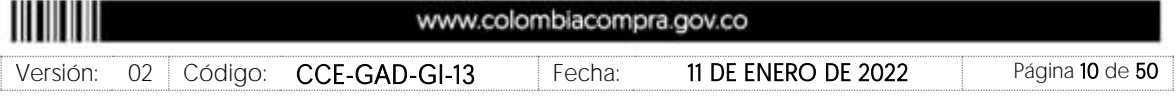

encia Nacional de Contratación Pública

Colombia Compra Eficiente

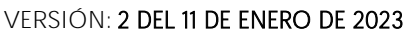

**CÓDIGO:** CCE-GAD-GI-13

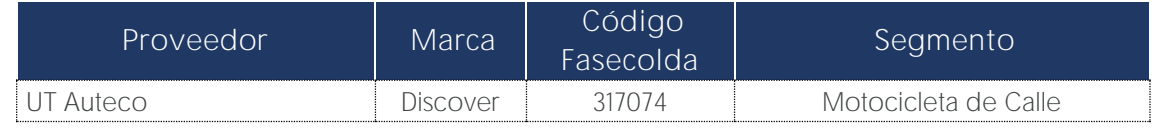

<span id="page-10-0"></span>Paso 3. En la opción Segmentos, de acuerdo con la necesidad de la Entidad Estatal esta escoge el tipo de Motocicleta, Cuatrimoto o Motocarro.

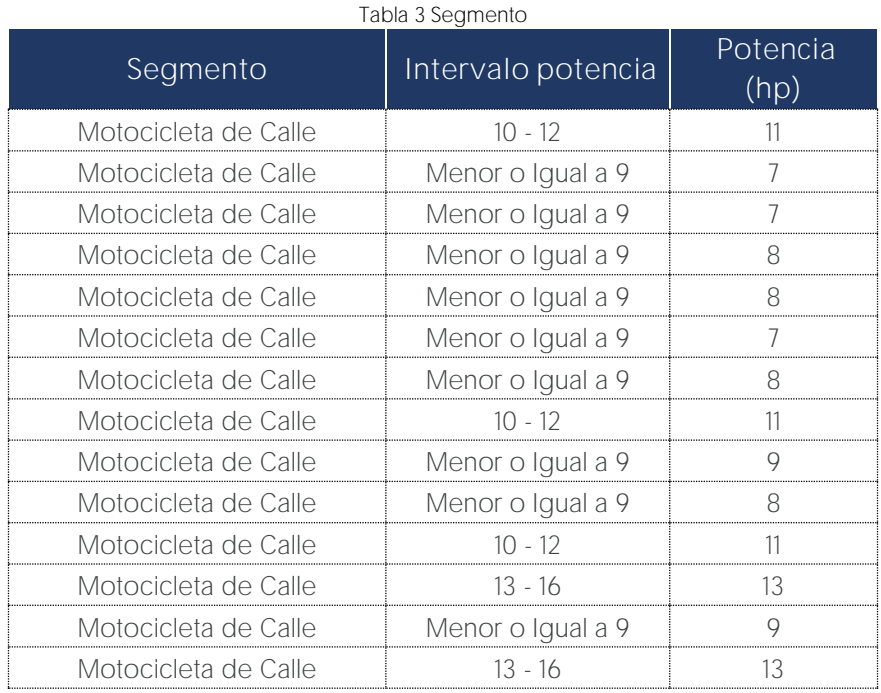

Paso 4. Una vez escogido el Segmento, se despliegan las características técnicas aplicables a las Motocicletas, Cuatrimotos o Motocarros. En el ejemplo se escoge Motocicleta tipo enduro y la característica técnica corresponde a la potencia de la Motocicleta.

Paso 5. Escogida la potencia se despliega la lista de los intervalos de precios. Los intervalos de precio van en orden del 1 al 4 cuando aplique la diferenciación. Siendo el intervalo de precio 1 el que contiene las Referencias con menor precio y el intervalo de precio 4 el que contiene las Referencias con el mayor precio.

#### • Información de cada Referencia

Para cada una de las Referencias el archivo muestra la información económica que permite calcular los precios finales aplicado el descuento según el volumen, el valor del

Página **11** de **50**

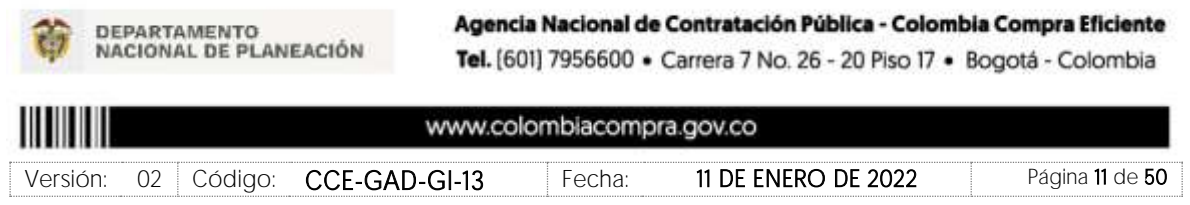

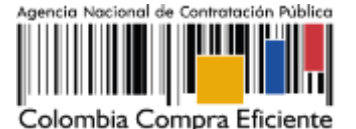

Mantenimiento Preventivo, consultar los precios de las Adecuaciones y Accesorios, verificar las características técnicas y analizar la ficha técnica publicada por el Proveedor. Para acceder a esta información se da clic sobre el link en la última columna.

Los precios del archivo pueden ser utilizados para determinar el presupuesto que debe estimar la Entidad Compradora para la compra. Sin embargo, debe tener en cuenta el valor del SOAT, los valores de la matrícula, los gravámenes adicionales.

• Precio de las Motocicletas, Cuatrimotos o Motocarros

El precio de la Motocicleta, Cuatrimoto o Motocarro en el Catálogo es el que resulte de aplicar el descuento por unidad o por volumen al precio de Fasecolda. Estos precios son actualizados mensualmente.

El precio de la Motocicleta, Cuatrimoto o Motocarro incluye los impuestos aplicables a este como son el IVA y el Impoconsumo. No incluye el valor del Mantenimiento Preventivo ni de las Adecuaciones, ni los Accesorios adicionales.

Al valor de la suma de los ítems anteriores es necesario incluir el precio de la matrícula, el precio del SOAT y los costos que implican los gravámenes adicionales.

Por lo tanto, el precio final de las Motocicletas, Cuatrimotos o Motocarros es el resultante de la siguiente formula:

## **Precio de las Motocicletas, Cuatrimotos o Motocarros** = {Precio en  $Fasecolda * (1$  $descuento$  of recido por volumen $\}$  \* unidades + precio del MAntenimiento Preventivo + precios de las Adecuaciones y de los Accesorios + p r e c i o de la  $\textit{matricala} + \textit{gravámenes}$ adicionales.

Para iniciar el Proceso de Contratación, el Acuerdo Marco determina que la compra de las Motocicletas, Cuatrimotos o Motocarros debe realizarse por medio de una solicitud de cotización a los Proveedores que ofrezcan las Referencias contenidas dentro de una Celda.

## • Precio:

El precio de cada Motocicleta, Cuatrimoto y Motocarro en la Operación Secundaria es el ofrecido por el Proveedor en la Cotización vinculante. Para cada Segmento se define de la

Página **12** de **50**

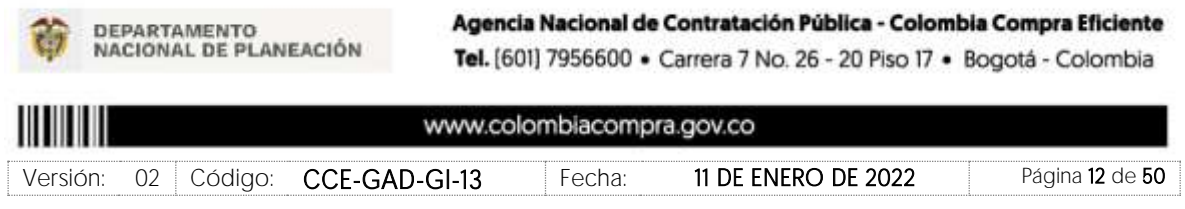

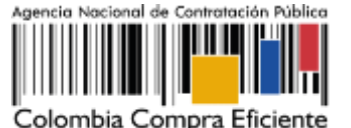

Página **13** de **50**

siguiente manera:

#### Motocicletas, Cuatrimotos y Motocarros.

El precio de venta es el que resulte de: (a) aplicar el porcentaje de descuento sobre el valor de la Referencia publicado en la Guía de Valores de Fasecolda vigente a la fecha de envío de la Solicitud de Cotización a los Proveedores, y (b) aplicar los descuentos por unidad o volumen indicados en la Cotización. El valor de la Referencia publicado en el Catálogo incluye el IVA, el impuesto al consumo y la entrega.

El Proveedor en su Cotización debe indicar los porcentajes de descuento que aplica al valor de las Referencias cotizadas y el descuento por unidad o volumen aplicable, descuentos que deben ser iguales o mayores a los del Catálogo.

El Proveedor debe indicar en la Cotización: (a) el valor de la Referencia, incluyendo los impuestos aplicables; (b) el valor del Mantenimiento Preventivo, cuando aplique, incluyendo los impuestos aplicables; (c) el valor de las Adecuaciones y el impuesto aplicable a estas; (d) el valor de los Accesorios y el impuesto aplicable a estos; (e) el valor de la matrícula sin que este supere las tarifas establecidas por la autoridad de tránsito del lugar donde la Entidad Compradora solicite el trámite; (f) el valor del SOAT sin que su valor supere el estipulado en

la Tabla de Tarifas Comerciales publicada por la Superintendencia Financiera para la vigencia respectiva; (g) el valor de los gravámenes adicionales (estampillas) aplicables identificados por la Entidad Compradora en la Solicitud de Cotización; y (h) la posibilidad de entregas parciales.

El precio cotizado para las Adecuaciones y los Accesorios, así como el precio del Mantenimiento Preventivo, cuando aplique, debe corresponder a los precios del Catálogo. El Proveedor puede ofrecer menores precios.

#### Motocicletas Eléctricas.

El precio de venta es el que resulte de aplicar el porcentaje de descuento sobre el valor publicado en el Catálogo. El valor publicado en el Catálogo de las Motocicletas Eléctricas incluye el IVA y el impuesto al consumo aplicables, pero no incluye otros costos aplicables enunciados en el presente numeral.

Agencia Nacional de Contratación Pública - Colombia Compra Eficiente **DEPARTAMENTO** NACIONAL DE PLANEACIÓN Tel. [601] 7956600 · Carrera 7 No. 26 - 20 Piso 17 · Bogotá - Colombia

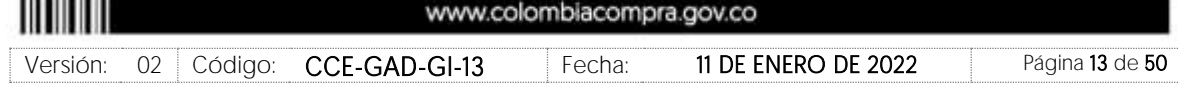

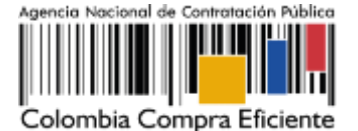

El Proveedor en su Cotización debe indicar los porcentajes de descuento que aplica al valor de las Referencias cotizadas y el descuento por unidad o volumen aplicable, descuentos que deben ser iguales o mayores a los del Catálogo.

El Proveedor debe indicar en la Cotización: (a) el valor de las Motocicletas, incluyendo el IVA y el impuesto al consumo aplicables; (b) el valor de las Adecuaciones y su impuesto aplicable; (c) el valor de los Accesorios y su impuesto aplicable; (d) los costos de la matrícula; (e) el valor de los gravámenes adicionales (estampillas) aplicables identificados por la Entidad Compradora en la Solicitud de Cotización; (f) el valor del SOAT sin que su valor supere el estipulado en la Tabla de Tarifas Comerciales publicada por la Superintendencia Financiera para la vigencia respectiva; (g) el mayor plazo requerido para la entrega de las Motocicletas; (h) la posibilidad de entregas parciales de las Motocicletas.

El precio cotizado para las Adecuaciones y los Accesorios, así como el precio del Mantenimiento Preventivo, debe corresponder a los precios del Catálogo. El Proveedor puede ofrecer menores precios.

Si la Entidad Compradora requiere una mayor duración del Mantenimiento Preventivo, lo debe hacer explícito en la Solicitud de Cotización y el Proveedor debe cotizar el valor adicional. El Mantenimiento Preventivo adicional debe ser solicitado en años de servicio o su equivalente en kilómetros. El valor del Mantenimiento Preventivo adicional no puede superar el valor ofrecido en el Catálogo según la proporción calculada en años de servicio o su equivalente en kilómetros.

Los precios de la matrícula y el SOAT deben ser los vigentes según la reglamentación de la Superintendencia Financiera y la autoridad de tránsito que corresponda a la solicitud de la Entidad Compradora. El Proveedor no debe cobrar otros gastos administrativos por estos trámites

## <span id="page-13-0"></span>**2. REGISTRO DE USUARIO INGRESO A LA TIENDA VIRTUAL DEL ESTADO COLOMBIANO**

Las Entidades Estatales para el registro de usuarios o información relacionada con el ingreso a la Tienda Virtual del Estado Colombiano podrán consultar la Guía General de los Acuerdos Marco que Colombia Compra Eficiente tiene a disposición en el siguiente enlace, o el que se encuentre vigente en la página web: [Guía General de los Acuerdos Marco de Precio.](https://www.colombiacompra.gov.co/sites/cce_public/files/cce_documents/cce-gam-gi-01-_guia_general_de_los_acurdo_marco_de_precio_25-07-2022.pdf)

Página **14** de **50**

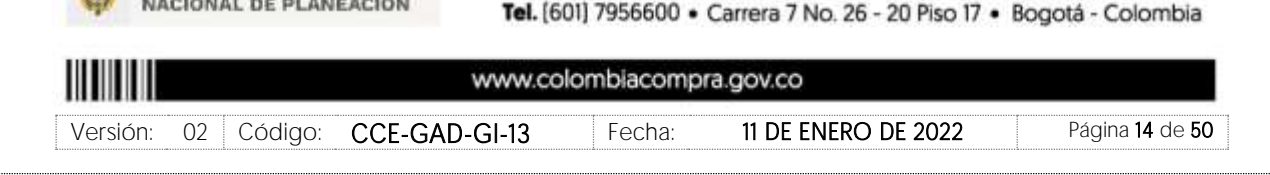

**DEPARTAMENTO** 

NACIONAL DE PLANEACIÓN

Agencia Nacional de Contratación Pública - Colombia Compra Eficiente

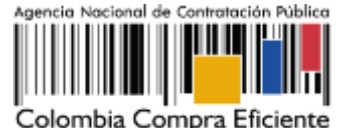

### <span id="page-14-0"></span>**3. SOLICITUD DE INFORMACIÓN (RFI)**

Para el Acuerdo Marco de Motocicletas, cuatrimotos y motocarros no se requiere realizar previamente la solicitud de información (RFI) en la Tienda Virtual del Estado Colombiano, debido a que no se contempla dentro del Acuerdo Marco.

## <span id="page-14-1"></span>**4. PROCESO DE ADQUISICIÓN DEL ACUERDO MARCO MOTOCICLETAS, CUATRIMOTOS Y MOTOCARROS II**

El Acuerdo Marco establece que la compra de Motocicletas, cuatrimotos y motocarros debe realizarse por medio de una Solicitud de Cotización a los Proveedores que se encuentren vinculados en la operación secundaria y que ofrezcan las Referencias contenidas dentro de una Celda. Una Celda es el resultado de la escogencia de un Segmento, la característica técnica que aplique a la Motocicleta, Cuatrimoto y Motocarro y el intervalo de precio que se ajuste al presupuesto.

Las Entidades Compradoras deben cumplir las condiciones y los pasos descritos a continuación:

Iniciar el proceso de selección abreviada para la adquisición de Motocicletas, Cuatrimotos y/o Motocarros, diligenciando en la Tienda Virtual del Estado Colombiano la Solicitud de Cotización y enviándola a los Proveedores habilitados en el Catálogo. La Entidad Compradora debe dar un plazo mínimo de Cotización de cinco (5) días hábiles contados a partir del día siguiente a la fecha en que se llevó a cabo la Solicitud.

Si después de enviar el evento a los Proveedores la Entidad Compradora requiere hacer cambios por cualquier razón, la Entidad Compradora debe editar el evento por una sola vez y ampliar el plazo para la presentación de la Oferta por el mismo tiempo inicial, lo anterior debe realizarse antes de la finalización del plazo para recibir las cotizaciones. La solicitud de Cotización inicia la Operación Secundaria de los Acuerdos Marco como modalidad de selección; por lo anterior la Entidad Compradora podrá cancelar el evento de cotización a través de acto administrativo motivado, antes de que se presenten Cotizaciones.

Página **15** de **50** Especificar en la Solicitud de Cotización: (i) la Celda de la Motocicleta, Cuatrimoto y/o Motocarro que satisface las necesidades de la Entidad Compradora; (ii) las Adecuaciones; (iii) los Accesorios; (iv) el lugar de entrega; (v) los requerimientos de matrícula; (vii) si adquiere el SOAT sin que su valor supere el estipulado en la Tabla de Tarifas Comerciales publicada por la Superintendencia Financiera para la vigencia respectiva; (viii) El presupuesto para la adquisición de Motocicletas, Cuatrimotos y Motocarros. (ix) El plazo durante el cual el Proveedor debe vender las Motocicletas, Cuatrimotos y Motocarros, el cual no debe exceder la vigencia del Acuerdo Marco y un (1) año más; y (x) opcionalmente los demás campos

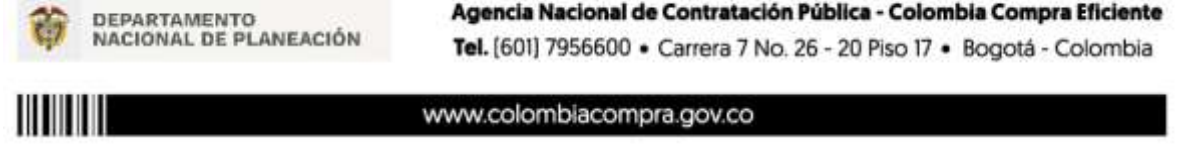

Versión: 02 Código: CCE-GAD-GI-13 Fecha: 11 DE ENERO DE 2022 Página 15 de 50

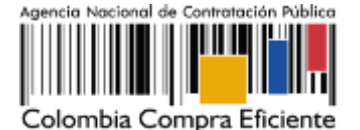

definidos en el formato de Solicitud de Cotización de la Tienda Virtual del Estado Colombiano, tales como el plazo de entrega para las Motocicletas Eléctricas, etc. La Solicitud de Cotización debe contener obligatoriamente la Celda de la Motocicleta, Cuatrimoto y/o Motocarro que satisface las necesidades de la Entidad Compradora.

La Entidad Compradora deberá señalar en la Solicitud de Cotización que, la orden de compra que se coloque está sujeta a gravámenes del orden territorial como estampillas o los tributos a que haya lugar, lo anterior, con el ánimo de que el Proveedor conozca de antemano los descuentos que serán aplicados al momento de tramitar el pago.

La Entidad Compradora debe tener en cuenta que el plazo del Evento de Cotización cuenta desde el día hábil siguiente en el que se realiza la cotización hasta el día en el que se cumplen los cinco (5) días hábiles

Antes de colocar la Orden de Compra, la Entidad Compradora podrá solicitar aclaraciones al Proveedor que considera ha presentado una Oferta con precios artificialmente bajos, dado que el precio no parece suficiente para garantizar una correcta ejecución de la Orden de Compra. Las herramientas para identificar ofertas o Cotizaciones que pueden ser artificialmente bajas, pueden ser consultadas en la "Guía para el manejo de ofertas artificialmente bajas en Proceso de Contratación" expedida por Colombia Compra Eficiente; en concordancia con lo previsto en el artículo 2.2.1.1.2.2.4. del Decreto 1082 de 2015.

La Cotización estará vigente por el término de treinta (30) días calendario, los cuales serán contados a partir del día siguiente al cumplimiento del término para la finalización del evento de Cotización en la Tienda Virtual del Estado Colombiano. Vencido este plazo, si la Entidad Compradora no ha colocado la Orden de Compra deberá llevar a cabo el acto administrativo mediante el cual justifica la no colocación de la Orden de Compra y podrá crear un nuevo Evento de Cotización en la TVEC

Diligenciar el formulario de estudios previos en la Tienda Virtual del Estado Colombiano y generar la Orden de Compra sobre la Cotización del Proveedor que haya cotizado el menor precio.

Página **16** de **50** Colocar la Orden de Compra dentro de los cinco (5) días hábiles siguientes a la fecha de vencimiento del Evento de cotización. La Entidad Compradora debe seleccionar la respuesta de la Cotización del Proveedor con el menor precio total de los productos requeridos. La Orden de Compra debe indicar el plazo. La Entidad Compradora puede colocar Órdenes de Compra durante el término de duración del Acuerdo Marco. Las Órdenes de Compra pueden tener un plazo que supere la del Acuerdo Marco siempre que el plazo adicional sea igual o menor a un año y que el Proveedor haya ampliado la vigencia de la garantía de cumplimiento constituida para el Acuerdo Marco por el término de ejecución de la Orden de Compra y 12 meses más, así como, el valor de conformidad con lo establecido en la Cláusula 18. En caso de que una Entidad Estatal solicite al Proveedor la venta de Motocicletas, Cuatrimotos y/o

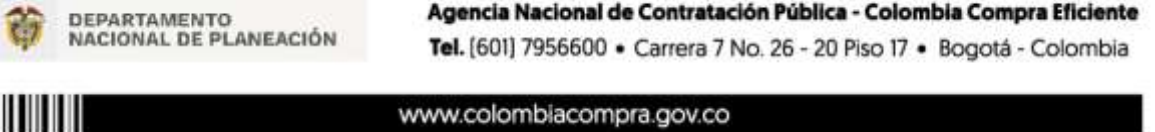

Versión: 02 Código: CCE-GAD-GI-13 Fecha: 11 DE ENERO DE 2022 Página 16 de 50

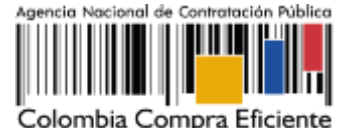

**CÓDIGO:** CCE-GAD-GI-13 **VERSIÓN:** 2 DEL 11 DE ENERO DE 2023

Motocarros con un plazo adicional a la vigencia del Acuerdo Marco, todas las condiciones establecidas en el Acuerdo Marco se extenderán hasta la fecha de vencimiento de la Orden de Compra.

## <span id="page-16-0"></span>**5. SOLICITUD DE COTIZACIÓN**

## <span id="page-16-1"></span>5.1. Simulador para estructurar la compra

El simulador es un archivo en formato Excel en donde la Entidad Compradora define la Celda que contiene las Referencias que satisfacen su necesidad.

La Entidad Compradora debe descargar el "Formato de Solicitud de Cotización Motos" en el minisitio del Acuerdo Marco Adquisición de Motocicletas, Cuatrimotos y Motocarros de la Tienda Virtual del Estado Colombiano en el siguiente link: [https://www.colombiacompra.gov.co/tienda-virtual-del-estado](https://www.colombiacompra.gov.co/tienda-virtual-del-estado-colombiano/transporte/motocicletas-cuatrimotos-y-motocarros-ii)[colombiano/transporte/motocicletas-cuatrimotos-y-motocarros-ii](https://www.colombiacompra.gov.co/tienda-virtual-del-estado-colombiano/transporte/motocicletas-cuatrimotos-y-motocarros-ii) O seguir los siguientes pasos para realizar la descarga:

1. Ingrese al sitio web de Colombia Compra Eficiente. En la parte superior, ingrese a la Tienda Virtual, en el siguiente enlace: <https://www.colombiacompra.gov.co/content/tienda-virtual>

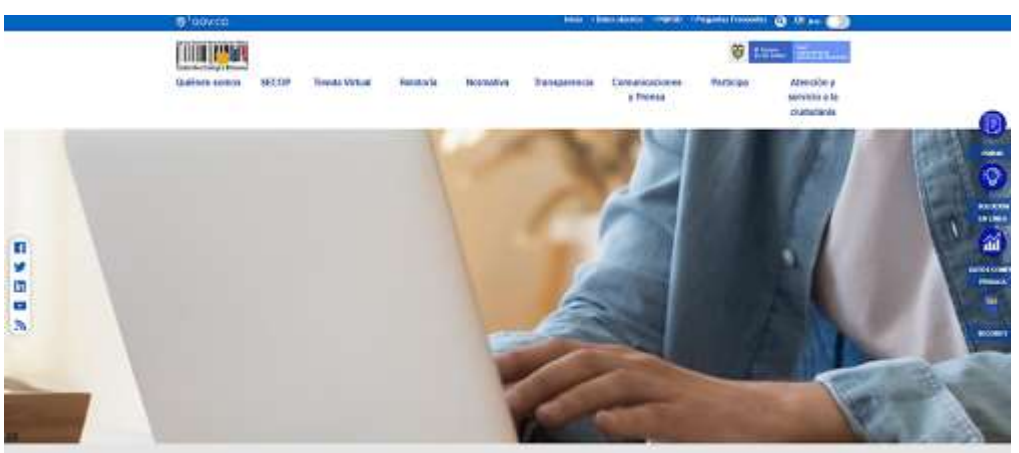

Ilustración 2 Ingreso a la Pag web CCE

<span id="page-16-2"></span>2. Una vez allí, en la lista desplegable "Categoría" escoja la opción "Transporte" y busque "Motocicletas, cuatrimotos y motocarros II" o por productos seleccione "Motocicletas, cuatrimotos y motocarros II"

Página **17** de **50**

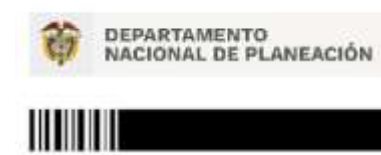

Agencia Nacional de Contratación Pública - Colombia Compra Eficiente Tel. [601] 7956600 · Carrera 7 No. 26 - 20 Piso 17 · Bogotá - Colombia

www.colombiacompra.gov.co

Versión: Computer de 2022 en la computeración 3 Búsqueda de AMP y/o IAD

#### **GUÍA PARA COMPRAR EN LA TIENDA VIRTUAL DEL ESTADO** Agencia Nacional de Contratación Pública **COLOMBIANO (TVEC) AMP MOTOCICLETAS, CUATRIMOTOS THEFT Y MOTOCARROS II CCE-971-1-AMP-2019 CÓDIGO:** CCE-GAD-GI-13 Colombia Compra Eficiente **VERSIÓN:** 2 DEL 11 DE ENERO DE 2023 Quiênes somos **SECOP Tienda Virtual** Relatoria Normativa Transparencia Participa Atención y Comunicaciones y Prensa sarvicio a la ciudadania Qué puede comprar Productos Categoria

Seleccione la categoría y/o el producto que desea comprar

3. Se abrirá una ventana que redireccionará al minisitio en donde usted verá el Acuerdo Marco de Motocicletas, cuatrimotos y motocarros II, simulador, catálogo, fichas técnicas y guía de compra.

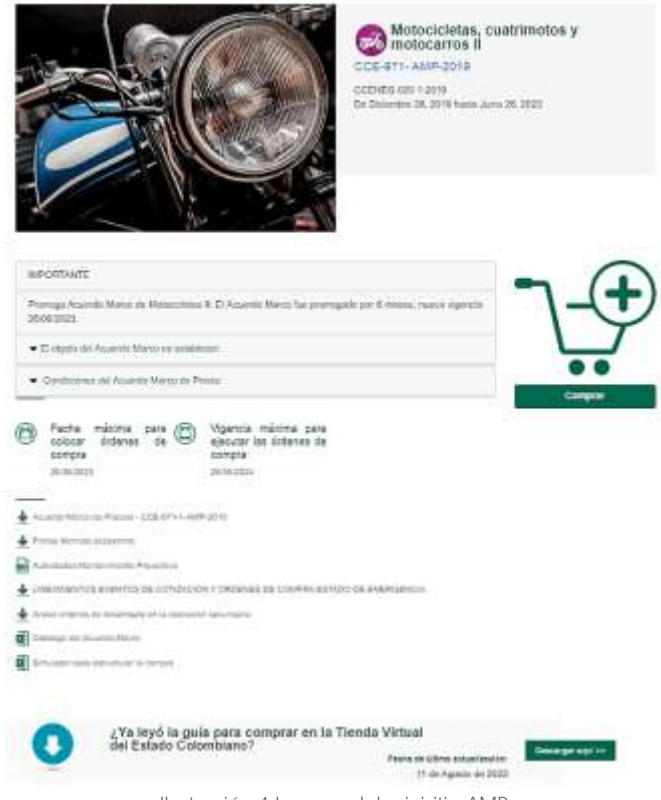

Ilustración 4 Imagen del minisitio AMP

<span id="page-17-0"></span>4. Una vez allí, puede descargar: el simulador, catalogo y guía de compra para la estructurar la compra y documentos relacionados del Acuerdo Marco

Página **18** de **50**

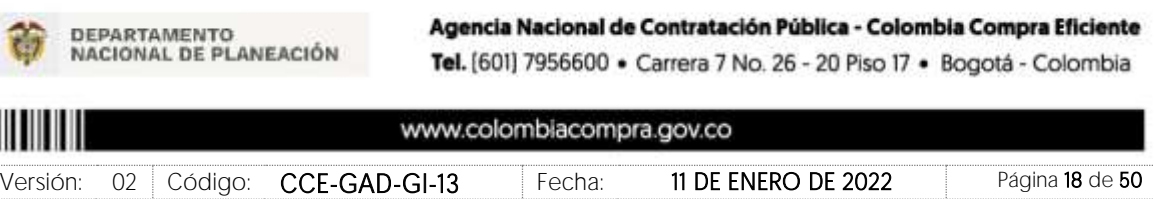

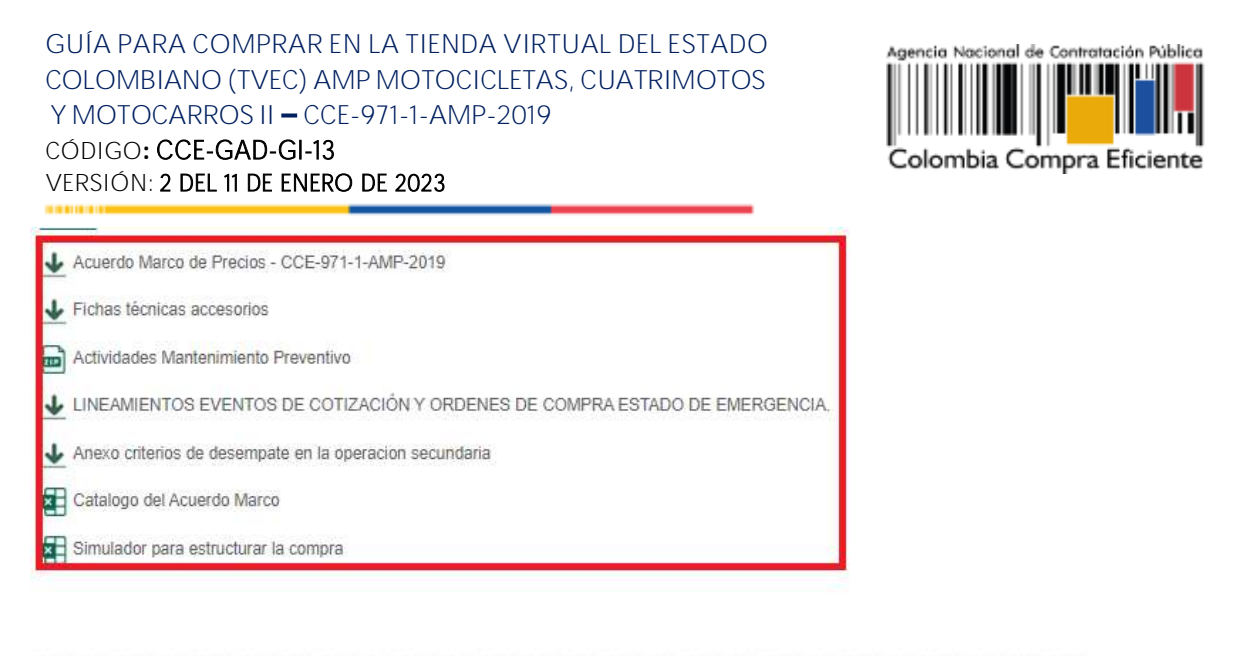

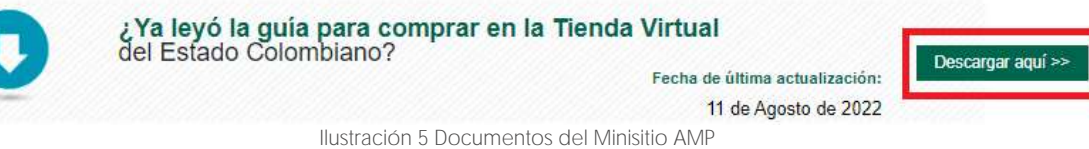

## <span id="page-18-1"></span><span id="page-18-0"></span>5.2. Diligenciamiento del Simulador

Al abrir el archivo debe hacer clic en "habilitar edición" y "habilitar contenido", y guardar el archivo. El procedimiento para su diligenciamiento está compuesto de los siguientes 10 pasos:

Paso 1: Diligenciar completamente la información de la Entidad Compradora.

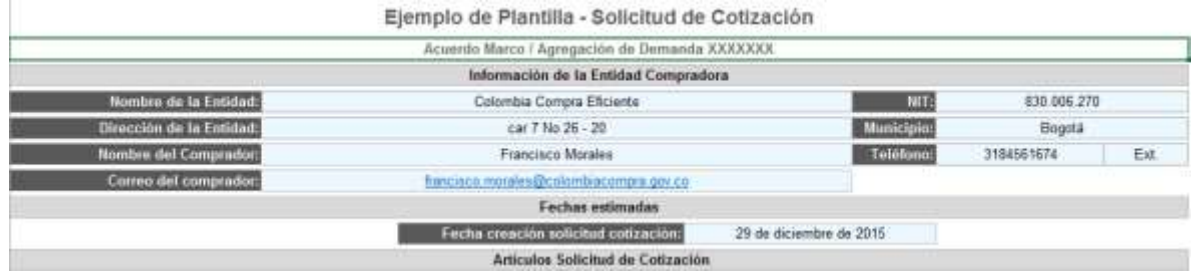

Ilustración 6 Simulador del AMP

**Paso 2:** Para la escogencia de la Celda el usuario debe desplegar las listas en el orden siguiente: (i) Segmento; (ii) Característica técnica e (iii) Intervalo de precio. El usuario debe especificar el número de unidades que requiere del mismo tipo.

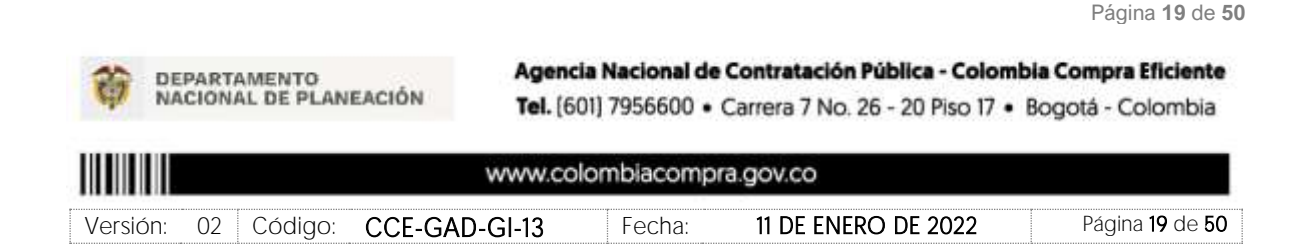

# encia Nacional de Contratación Pública

Colombia Compra Eficiente

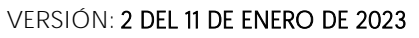

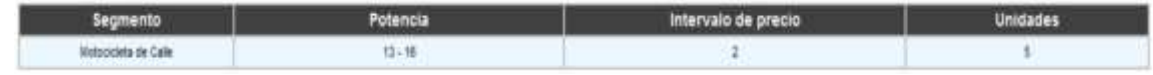

#### Ilustración 7 Escoger celdas

<span id="page-19-0"></span>Paso 3: El usuario debe escoger las Adecuaciones y los Accesorios que requiera desplegando la lista en la columna "Sí/No". La columna "Cantidad" hace referencia a la cantidad de Referencias a comprar que requieren el Accesorio seleccionado. La columna "Observaciones" se diligencia cuando es necesario especificarle al Proveedor: [i] el número unidades que se requieren del elemento (por ejemplo: diseños de la pintura adicional), (ii) la medida; (iii) la capacidad del platón del Motocarro; y (iv) la normativa que debe cumplir el bien.

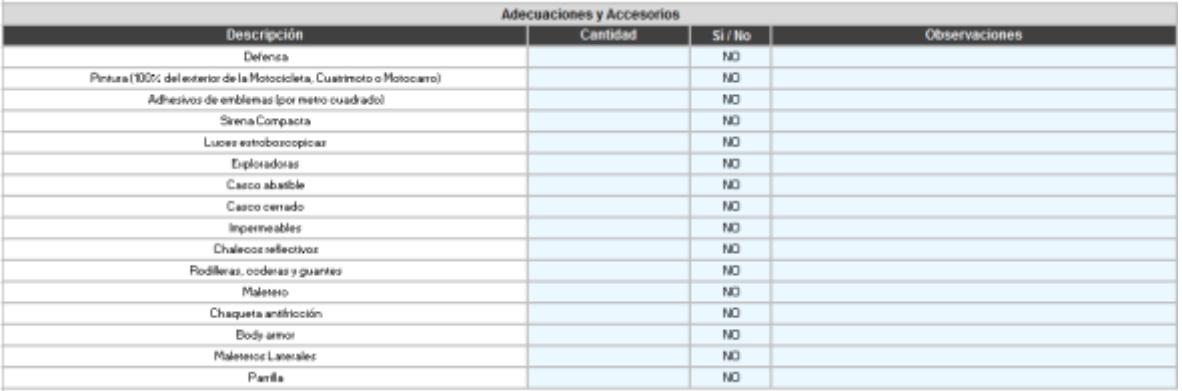

#### Ilustración 8 Adecuaciones y los Accesorios.

Paso 4: El Mantenimiento Preventivo debe ser definido por la Entidad Compradora en tiempo y kilómetros recorridos. Recuerde que el Mantenimiento Preventivo adicional al ofrecido por cada Proveedor generaun costo proporcional adicional.

Nota: es necesario que el Usuario revise el catálogo de cada Referencia para verificar el Mantenimiento preventivo mínimo cotizado por el Proveedor y su respectivo costo.

<span id="page-19-1"></span>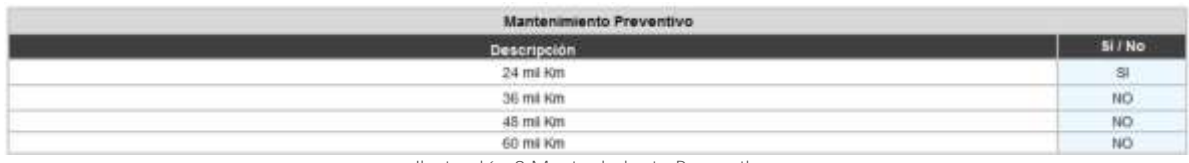

Ilustración 9 Mantenimiento Preventivo

Página **20** de **50**

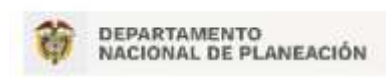

Agencia Nacional de Contratación Pública - Colombia Compra Eficiente Tel. [601] 7956600 · Carrera 7 No. 26 - 20 Piso 17 · Bogotá - Colombia

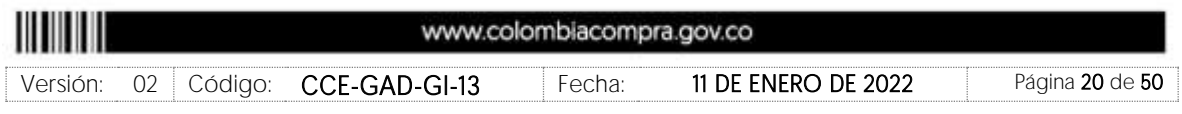

## **CÓDIGO:** CCE-GAD-GI-13 **VERSIÓN:** 2 DEL 11 DE ENERO DE 2023

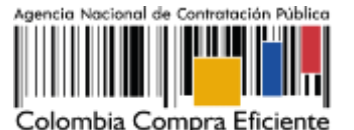

Paso 5: El Usuario debe diligenciar la casilla de matrícula con el tipo de registro que requiere (Oficial, particular, etc).

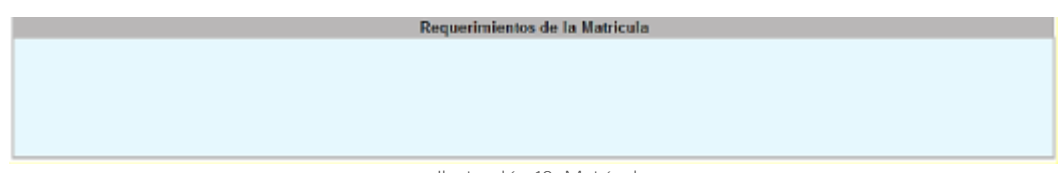

Ilustración 10 Matrícula

Paso 6: En la casilla de los "Gravámenes adicionales" la Entidad Compradora debe indicar cómo el Proveedor debe calcular las estampillas que aplican a la Orden de Compra.

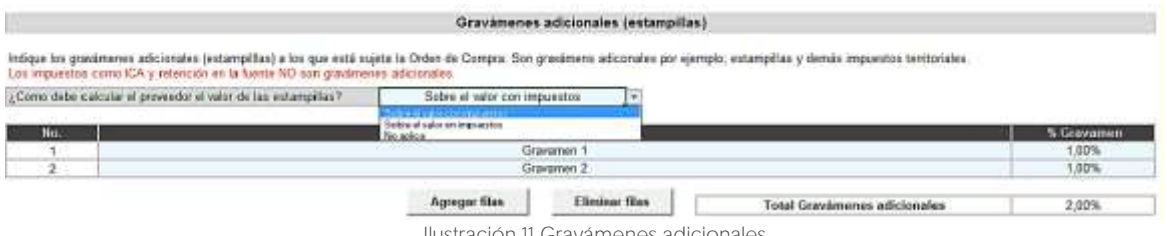

Ilustración 11 Gravámenes adicionales

<span id="page-20-0"></span>Paso 7: El usuario debe especificar el lugar de entrega. Recuerde especificar las unidades que se van a entregar en cada lugar. Si requiere más lugares utilice el botón agregar filas.

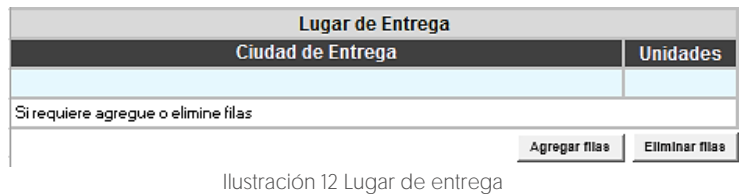

<span id="page-20-1"></span>Paso 8: Utilice el botón "Simular" localizado en la parte derecha del Simulador. Al hacer clic en el botón, el simulador lo llevará automáticamente a la pestaña "Cotización" en donde encontrará todos los campos sin valor.

Paso 9: Una vez el usuario revise la Solicitud de Cotización debe hacer clic en el botón "Generar CSV" que se encuentra en la parte superior de la pestaña del archivo.

Agencia Nacional de Contratación Pública - Colombia Compra Eficiente **DEPARTAMENTO** NACIONAL DE PLANEACIÓN Tel. [601] 7956600 · Carrera 7 No. 26 - 20 Piso 17 · Bogotá - Colombia www.colombiacompra.gov.co Versión: 02 Código: CCE-GAD-GI-13 Fecha: 11 DE ENERO DE 2022 Página 21 de 50

Página **21** de **50**

**CÓDIGO:** CCE-GAD-GI-13

**VERSIÓN:** 2 DEL 11 DE ENERO DE 2023

gencia Nacional de Contratación Pública <u>HILLIN P</u>

Colombia Compra Eficiente

<span id="page-21-0"></span>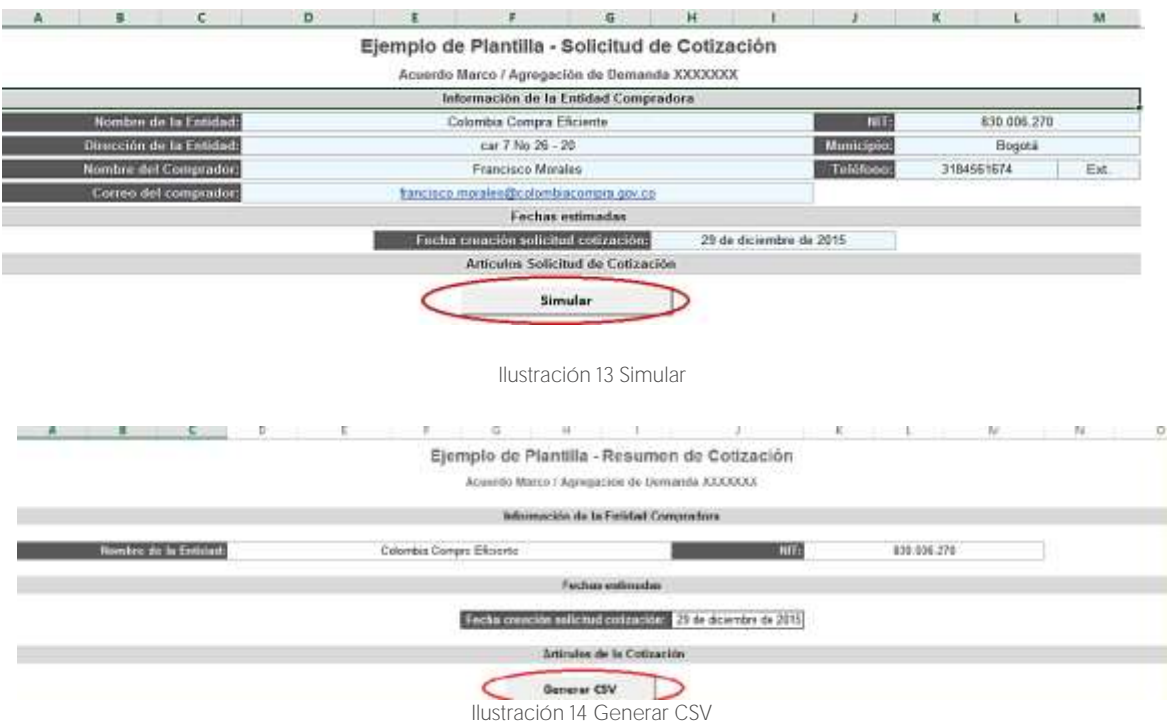

<span id="page-21-1"></span>Paso 10: Una vez presionado el botón, El Simulador generará el archivo plano o archivo CSV que guardará en el mismo lugar en el que se encuentra el archivo que la entidad ha venido trabajando. Excel emitirá un aviso indicado que generó el documento y su ruta acceso.

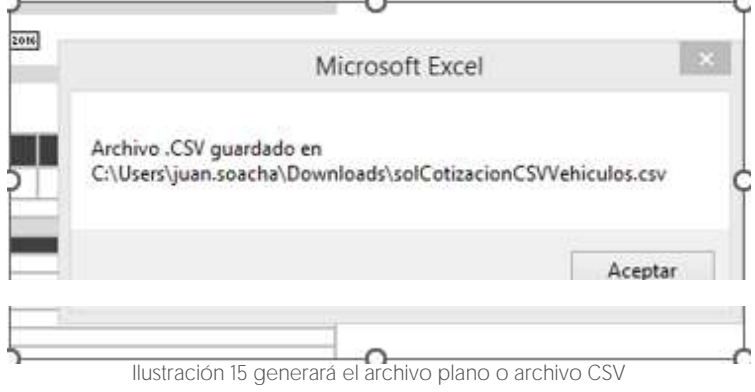

Página **22** de **50**

<span id="page-21-2"></span>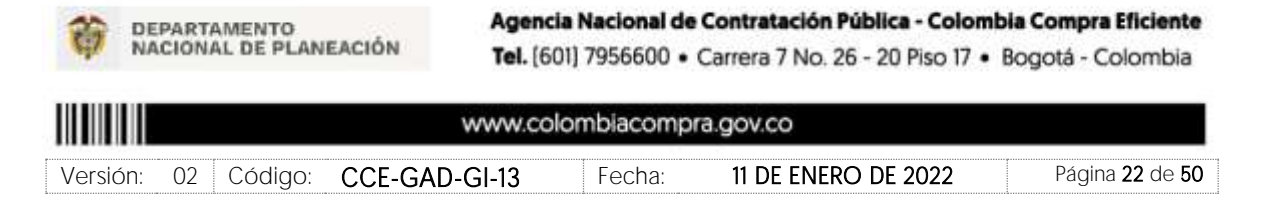

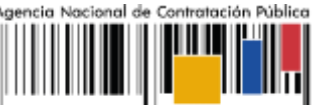

**VERSIÓN:** 2 DEL 11 DE ENERO DE 2023

olombia Compra Eficiente'

Nota: La Agencia Nacional de Contratación Pública - Colombia Compra Eficiente informa que el simulador para estructurar los eventos de cotización dentro de los Acuerdos Marco de precios es una herramienta que deben utilizar las entidades para plasmar su necesidad de adquirir bienes o servicios. Ahora bien, esta herramienta no es un mecanismo para que las entidades definan el presupuesto, pues según la Guía para la Elaboración de Estudios del sector [https://www.colombiacompra.gov.co/sites/cce\\_public/files/cce\\_documentos/cce-eicp-gi-](https://www.colombiacompra.gov.co/sites/cce_public/files/cce_documentos/cce-eicp-gi-18._gees_v.2_2.pdf)[18.\\_gees\\_v.2\\_2.pdf](https://www.colombiacompra.gov.co/sites/cce_public/files/cce_documentos/cce-eicp-gi-18._gees_v.2_2.pdf)

Las entidades estatales pueden utilizar información histórica de compras realizadas previamente con el fin de que logren estimar las cantidades y presupuesto adecuado para la adquisición de bienes y servicios.

La Agencia Nacional de Contratación Pública - Colombia Compra Eficiente aclara que los precios dados por el simulador corresponden a precios techo del catálogo presentado por los proveedores durante la operación principal, en ningún momento corresponden a precios de órdenes de compra o de contratos realizados.

Finalmente, cabe aclarar que para la colocación de la orden de compra deberán tenerse en cuenta solo los precios efectivamente cotizados por los proveedores durante los eventos de cotización, que son los precios a los que realmente se obligan los proveedores a mantener al momento de generación de las órdenes de compra.

## <span id="page-22-0"></span>5.2.1. Cómo realizar la Solicitud de Cotización

Inicie sesión con su usuario y contraseña en la Tienda Virtual Del Estado Colombiano entrando al siguiente enlace:<https://colombiacompra.coupahost.com/session/new>

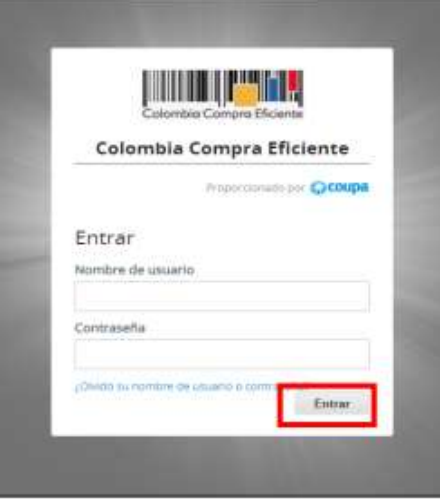

Ilustración 16 Ingreso a COUPA (Usuario y clave)

Página **23** de **50**

<span id="page-22-1"></span>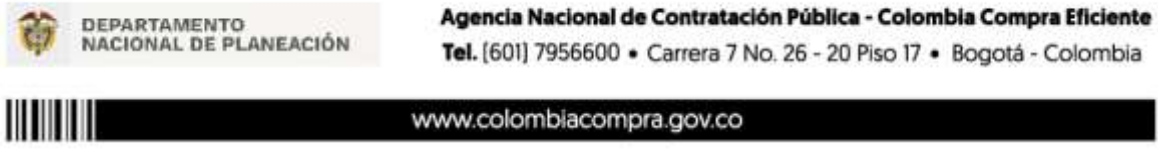

www.colombiacompra.gov.co Versión: 02 Código: CCE-GAD-GI-13 Fecha: 11 DE ENERO DE 2022 Página 23 de 50

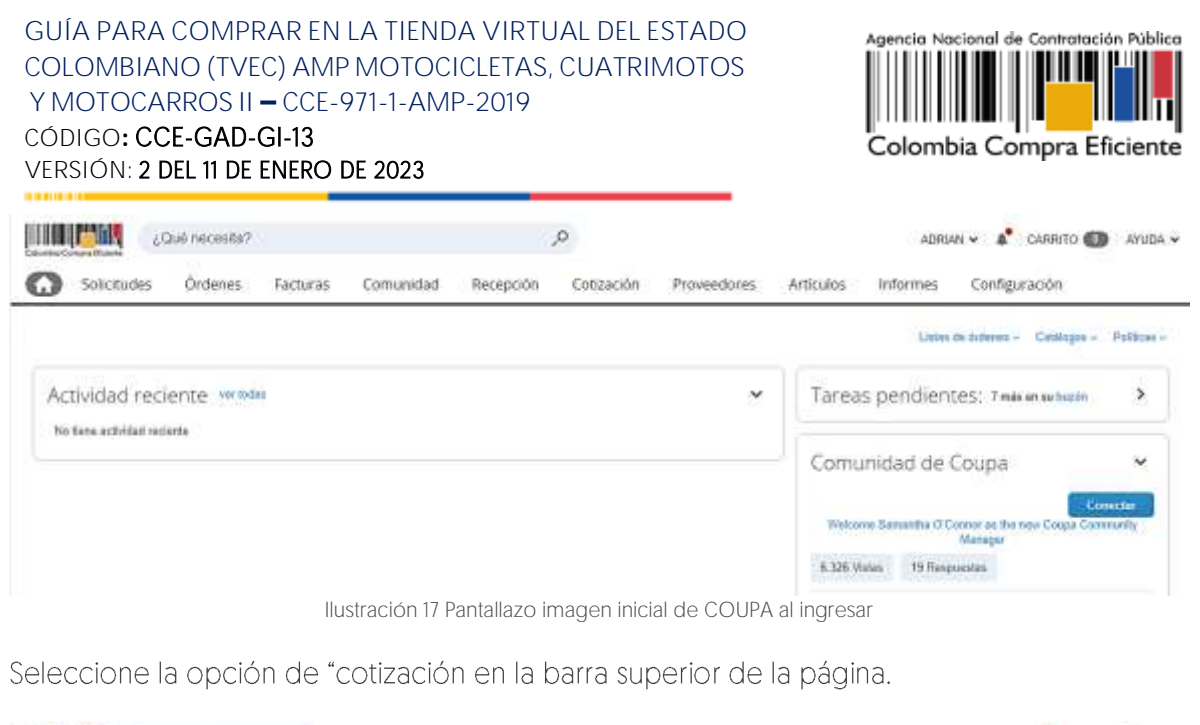

<span id="page-23-0"></span>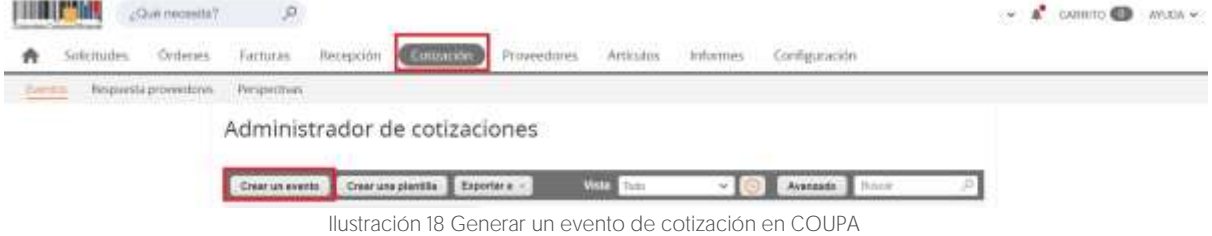

<span id="page-23-1"></span>Una vez seleccionado crea un evento, el Usuario Comprador debe seleccionar en crear a partir de una plantilla, la plantilla del Motocicletas, cuatrimotos y motocarros II con el que pretende adquirir sus servicios de la siguiente forma:

Busque la plantilla del Evento No. 79288 "Cotización Motocicletas", para realizar la búsqueda escriba la palabra Motocicletas y haga clic en el botón "crear". La Entidad Compradora debe realizar una solicitud de cotización por cada tipo de Motocicleta, Cuatrimoto o Motocarros que necesite.

La Entidad Compradora puede buscar la plantilla por el nombre en la casilla de "encontrar la plantilla".

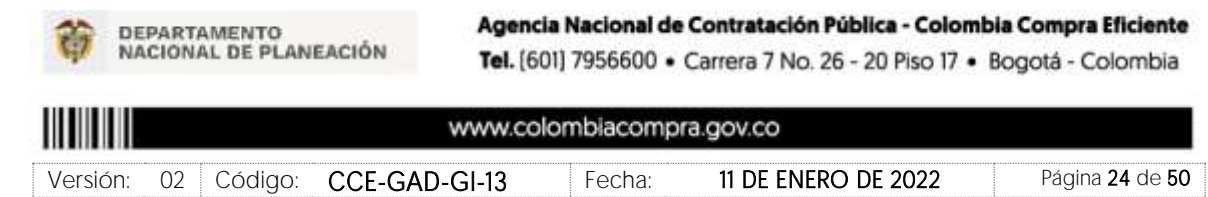

Página **24** de **50**

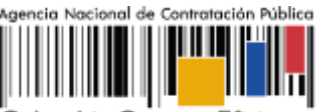

Página **25** de **50**

Colombia Compra Eficiente

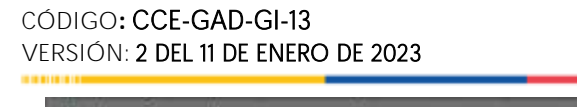

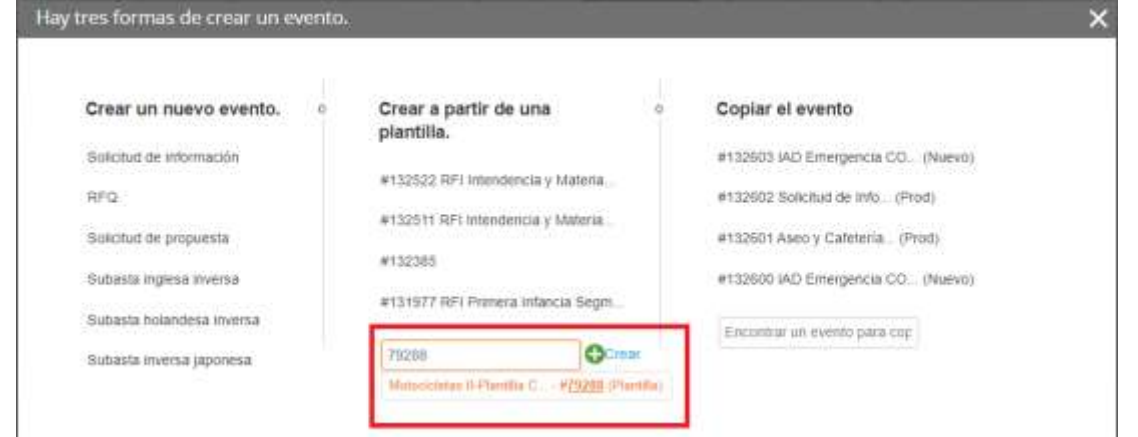

Ilustración 19 Cargue de plantilla respecto a la región.

<span id="page-24-0"></span>Al crear la Solicitud de Cotización, el sistema arroja un consecutivo que la Entidad Compradora debe tener en cuenta para identificar su proceso.

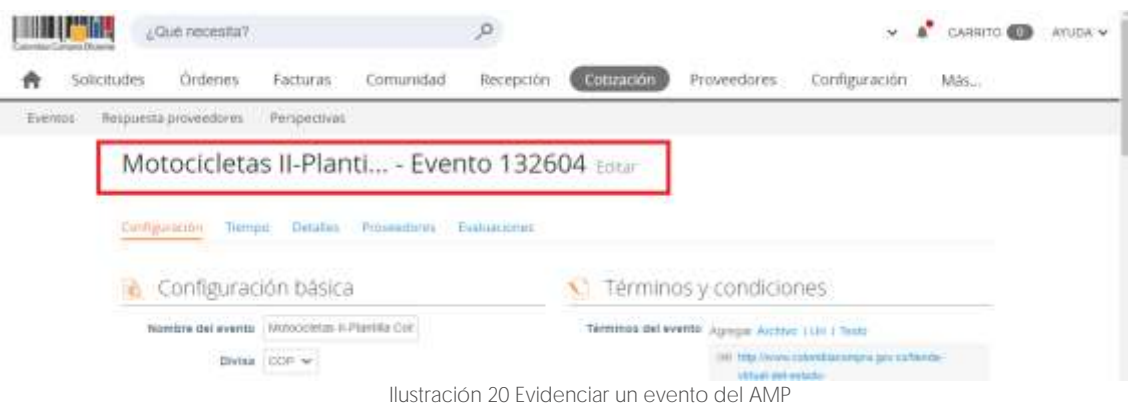

<span id="page-24-1"></span>La Entidad Compradora debe diligenciar únicamente los siguientes campos en la Solicitud de Cotización, los demás están predefinidos y no deben ser modificados:

Logo de la Entidad Equipo del Evento Plazo del evento Anexos

Adjuntar el logo de la Entidad Compradora en alta resolución, este logo será usado para la Orden de Compra

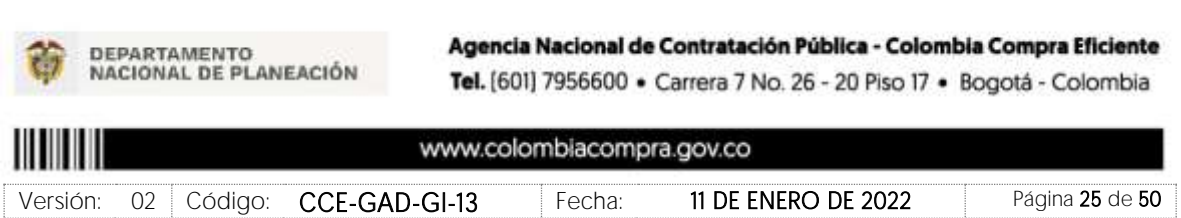

ncia Nacional de Contratación Pública

**CÓDIGO:** CCE-GAD-GI-13 **VERSIÓN:** 2 DEL 11 DE ENERO DE 2023

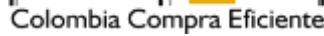

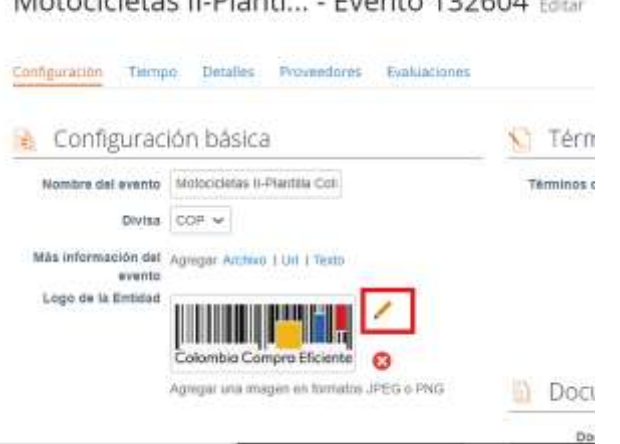

Motoclotec II Dianti Events 122604

Ilustración 21 Configuración básica del evento.

<span id="page-25-0"></span>Equipo del Evento: Es posible incluir como "Propietario del evento", "Observador del evento" o "Evaluador" a usuarios adicionales de la Entidad Compradora, estos usuarios deben estar activos dentro de la Tienda Virtual del Estado Colombiano

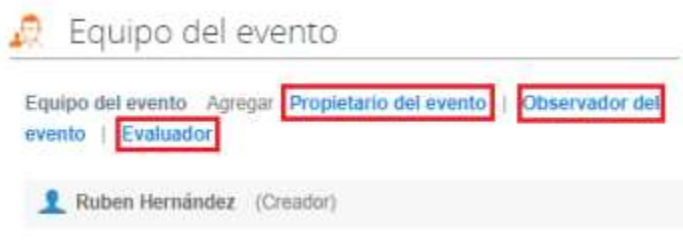

Ilustración 22 Cargue del equipo del evento

<span id="page-25-1"></span>Por ejemplo, cuando hace clic en responsable de cotización, es habilitado el siguiente campo, en el cual debe incluir el nombre del usuario.

| Equipo del evento Agregar Propietario del evento   Observador del |           |  |
|-------------------------------------------------------------------|-----------|--|
| evento   EV Agregar Propietario<br>del evento                     | Agregar O |  |

Ilustración 23 Designar el equipo

<span id="page-25-2"></span>La Entidad Compradora debe seleccionar el usuario correspondiente y hacer clic en Agregar.

Página **26** de **50**

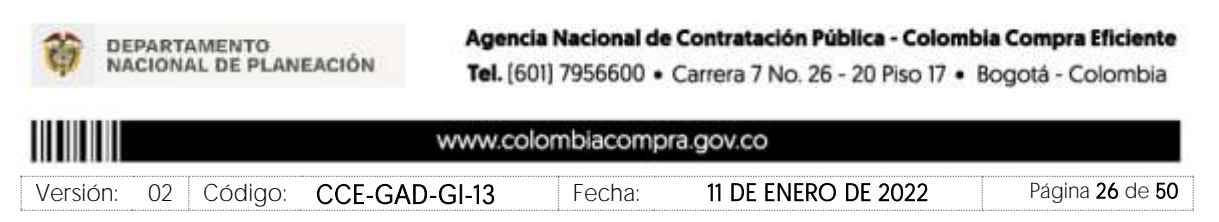

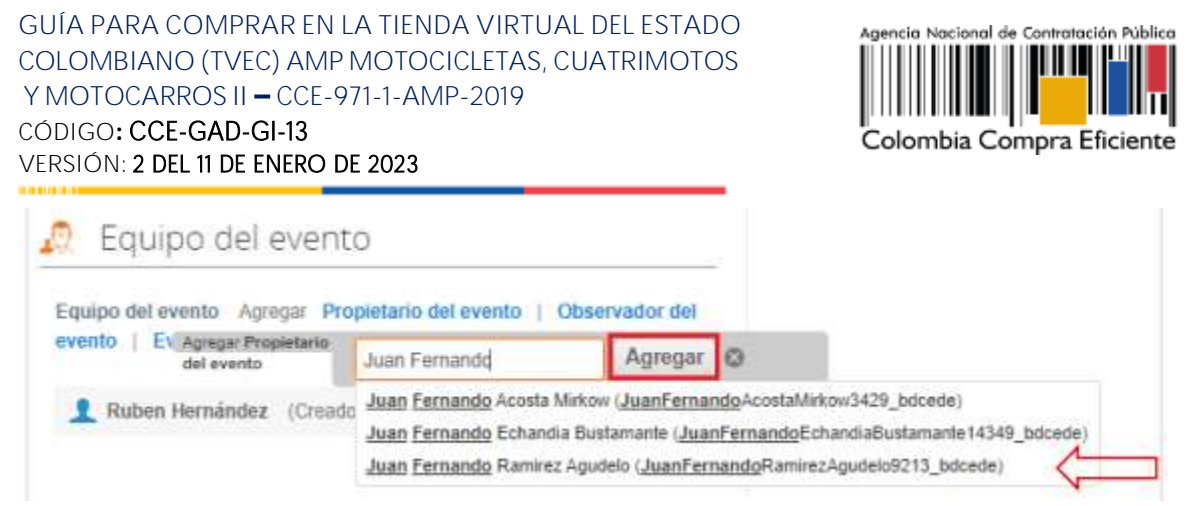

Ilustración 24 Llamar a cada participante del equipo

<span id="page-26-0"></span>Esta opción puede ser útil en el caso en que la Entidad Compradora requiera que otros usuarios de la entidad aprueben o revisen la Solicitud.

Plazo del Evento: El Instrumento de Agregación de Demanda establece que la Entidad Compradora debe determinar un plazo de 5 días hábiles para cotizar el servicio de Motocicletas, cuatrimotos y motocarros II. El plazo de cotización inicia a partir del día hábil siguiente a la Solicitud de Cotización y termina a las 17:00 horas del día de finalización del Evento de Cotización definido por la Entidad Compradora.

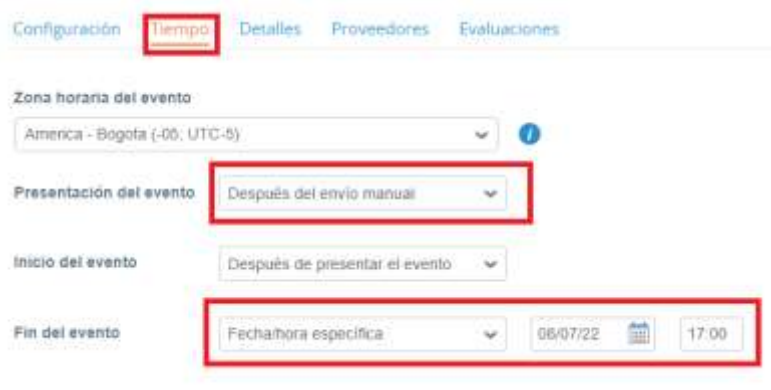

Ilustración 25 Configuración del tiempo del evento AMP

<span id="page-26-1"></span>Nota: Si la entidad no configura estos campos como se presentan en esta imagen, debe tener en cuenta que el evento iniciará en las fechas que estipulen para la presentación e inicio del evento.

#### Cargar el archivo del simulador para estructurar la compra

La Entidad Compradora debe diligenciar completamente el simulador, siguiendo los pasos de la Sección anterior .de la presente Guía. Una vez diligenciado debe guardarlo en su computador para luego cargarlo en la Tienda Virtual del Estado Colombiano.

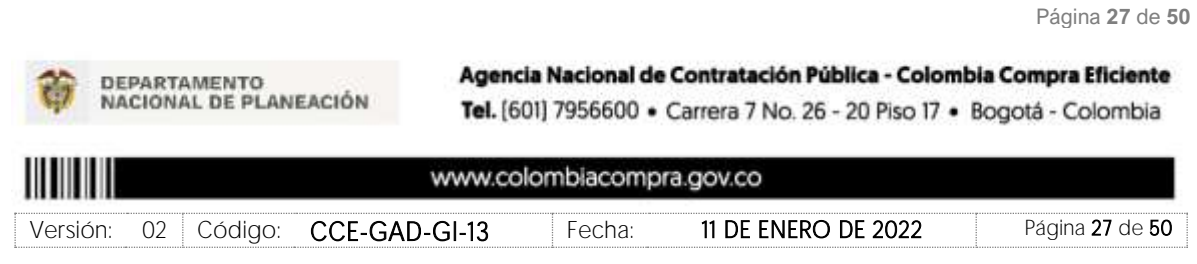

Colombia Compra Eficiente

gencia Nacional de Contratación Pública

Página **28** de **50**

**VERSIÓN:** 2 DEL 11 DE ENERO DE 2023

Para cargar el archivo creado en Excel, la Entidad Compradora debe hacer clic en "Seleccionar archivo" y proceder a seleccionar el archivo diligenciado con toda la información de los requerimientos de la entidad. Luego debe hacer clic en "guardar" al final de la plantilla de cotización.

Adicional la Entidad Compradora debe adjuntar los siguientes archivos, como:

- Copia del CDP y/o Vigencia Futura.
- Estudio previo del proceso de adquisición.
- La Entidad Compradora puede incluir archivos adicionales con información del proceso si lo considera conveniente.
- Cualquier información o archivo adicional debe respetar lo pactado en el Acuerdo Marco.

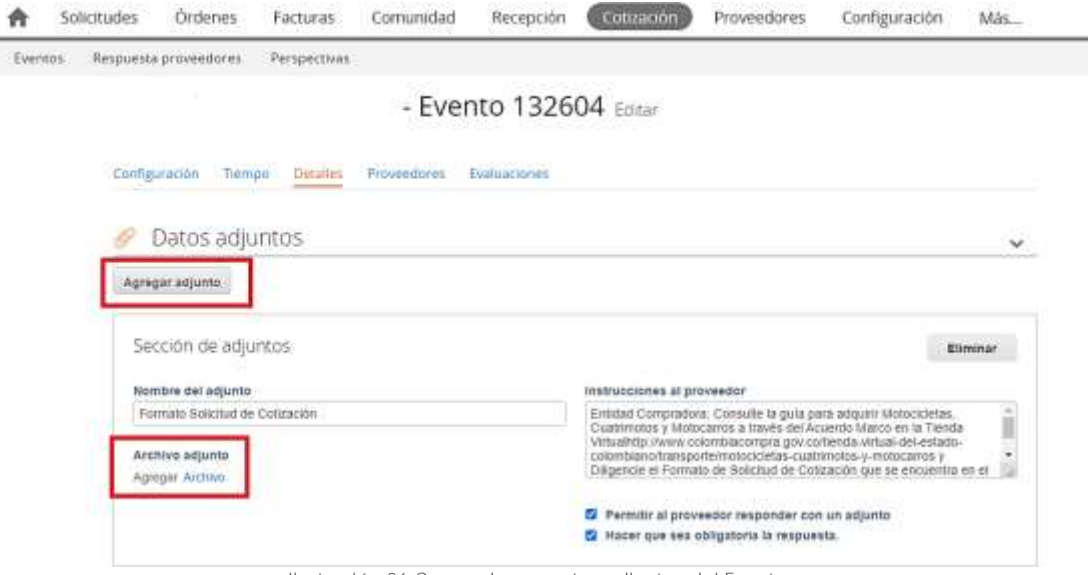

Ilustración 26 Cargar documentos adjuntos del Evento.

## <span id="page-27-0"></span>Artículos y lotes: carga de los ítems o componentes del servicio requerido

Cargar de manera masiva los servicios requeridos utilizando el archivo CSV generado a partir del simulador, el cual se debe adjuntar en el apartado que dice Artículos y Lotes, en la opción Agregar nuevos/Agregar desde CSV. Este procedimiento permitirá que el Usuario Comprador haga el cargue masivo de los servicios que la Entidad Compradora requiere.

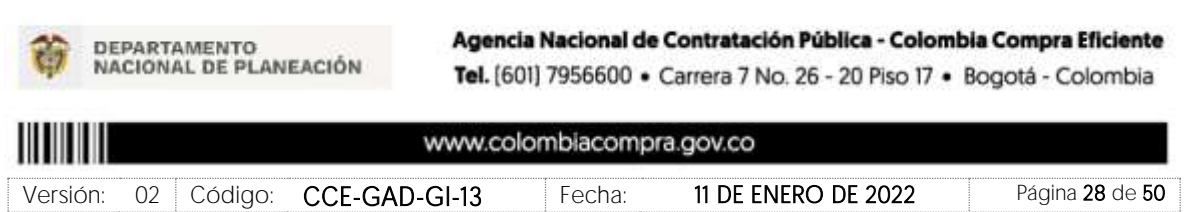

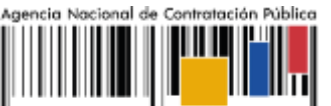

Colombia Compra Eficiente

**CÓDIGO:** CCE-GAD-GI-13 **VERSIÓN:** 2 DEL 11 DE ENERO DE 2023

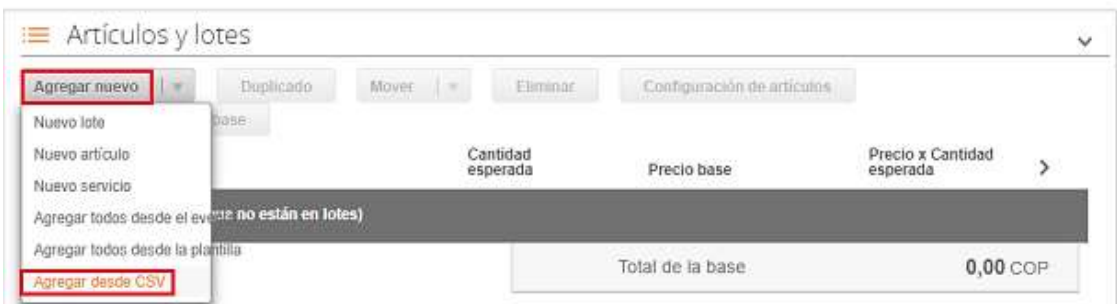

Ilustración 27 Cargar archivo generado por el simulador - CSV

<span id="page-28-0"></span>Una vez seleccionada esta opción, la plataforma desplegará la siguiente ventana:

En el botón "Seleccionar archivo" la entidad debe seleccionar el archivo CSV y luego oprimir el botón "Comenzar carga". Una vez hecho esto, la plataforma desplegará la siguiente ventana:

<span id="page-28-1"></span>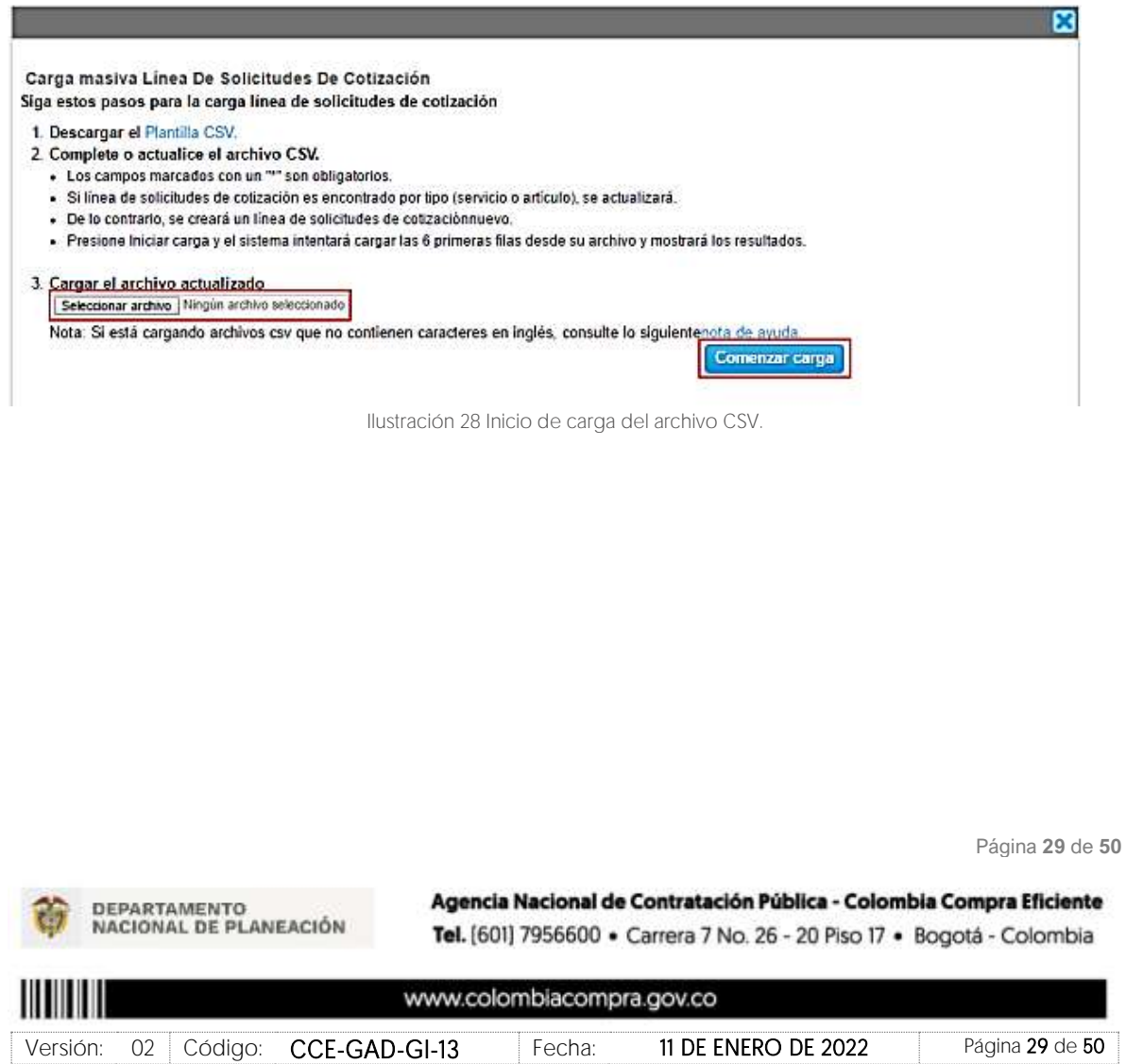

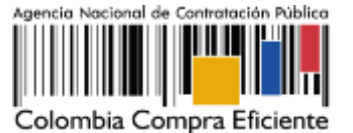

**VERSIÓN:** 2 DEL 11 DE ENERO DE 2023

En esta ventana la entidad debe oprimir el botón "Finalizar carga". Luego debe esperar 1 o 2 minutos, tiempo después del cual debe visualizar el siguiente mensaje:

<span id="page-29-0"></span>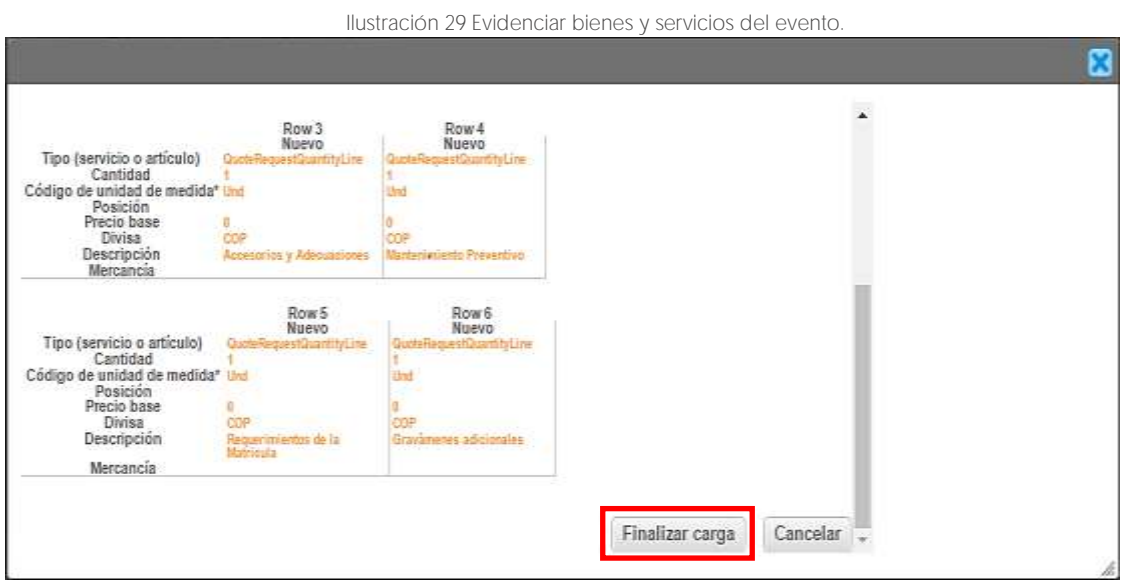

La Entidad debe oprimir el botón "Listo".

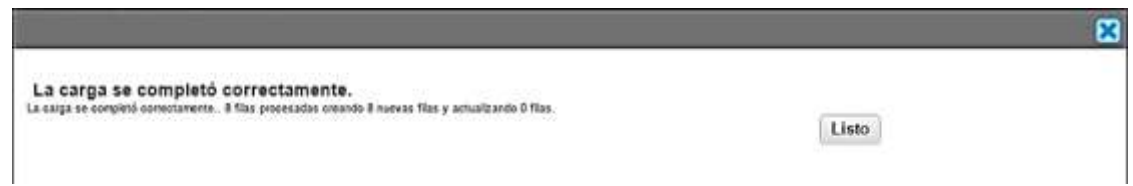

Ilustración 30 Aprobación del evento.

<span id="page-29-1"></span>Una vez diligenciados los campos, el Usuario Comprador debe revisar los artículos generados y debe enviar la Solicitud de Cotización a producción, es decir, envía la solicitud a los Proveedores con la información adicional de los anexos para que los Proveedores puedan realizar la cotización de los servicios, haciendo clic en "Enviar el evento de producción".

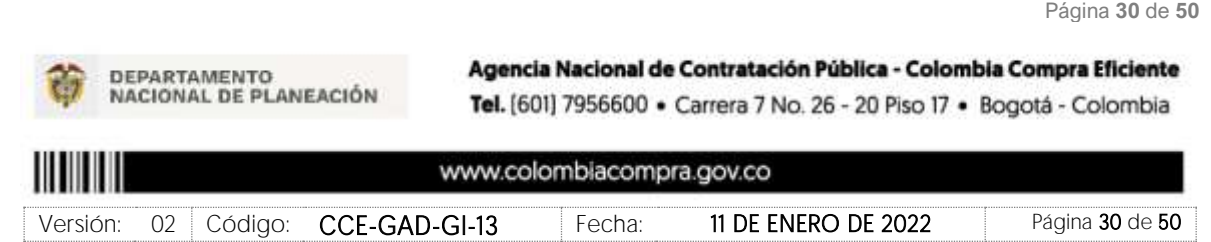

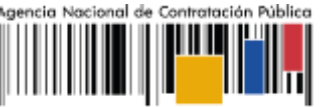

Colombia Compra Eficiente

**CÓDIGO:** CCE-GAD-GI-13 **VERSIÓN:** 2 DEL 11 DE ENERO DE 2023 -------

| a |   | Nombre                                  | Cantidad<br>esperada |   | Precio base          |                      | Precio x Cantidad<br>esperada | $\rightarrow$ |
|---|---|-----------------------------------------|----------------------|---|----------------------|----------------------|-------------------------------|---------------|
| п |   | 5 elementos (que no están en lotes)     |                      |   |                      |                      |                               |               |
| ы | Ξ | dtv03--Ley 70 de 1988 o Ninguna Ley - R | 25,0000<br>(Unidad)  |   | 57.963,7426 COP      | $\scriptstyle\rm m$  | 1.449.093,564 COP             |               |
| 日 | Ξ | dtv03-Ley 70 de 1988 o Ninguna Ley - R  | 12,0000<br>(Unidad)  | × | 55.548,5866 COP      | ×                    | 666,583,0394 COP              |               |
| o | Ξ | dtv03-Ley 70 de 1988 o Ninguna Ley - R  | 12,0000<br>(Unidad)  | v | 57,963,7426 COP      | $\sim$               | 695.564,9107 COP              |               |
| Ð | Ξ | dtv03--Ley 70 de 1988 o Ninguna Ley - R | 49,0000<br>(Unidad)  |   | 74,869,8341 COP      | $\scriptstyle\rm{m}$ | 3.668.621,8729 COP            |               |
| o | Ξ | wif dtv03-IVA                           | 1,0000 (Unidad) =    |   | 1.231.174,0435 COP - |                      | 1.231.174,0435 COP            |               |
|   |   |                                         |                      |   | Total de la base     |                      | 7.711.037,43 COP              |               |

Ilustración 31 Valor total y valores de cada ítem.

## <span id="page-30-0"></span>Envío de la Solicitud de Cotización

La Entidad Compradora debe hacer clic en el botón "Enviar el evento de producción".

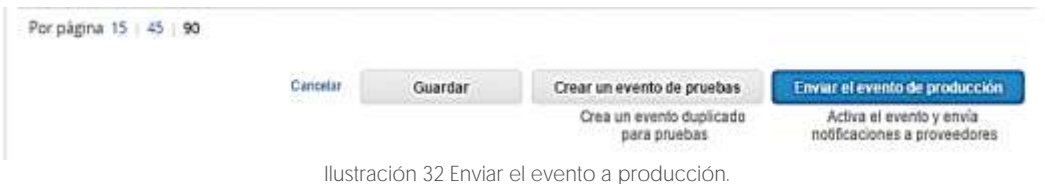

<span id="page-30-1"></span>Para finalizar, la Entidad debe revisar el plazo y oprimir el botón "Enviar el Evento" con lo cual se enviará la Solicitud de Cotización a los Proveedores.

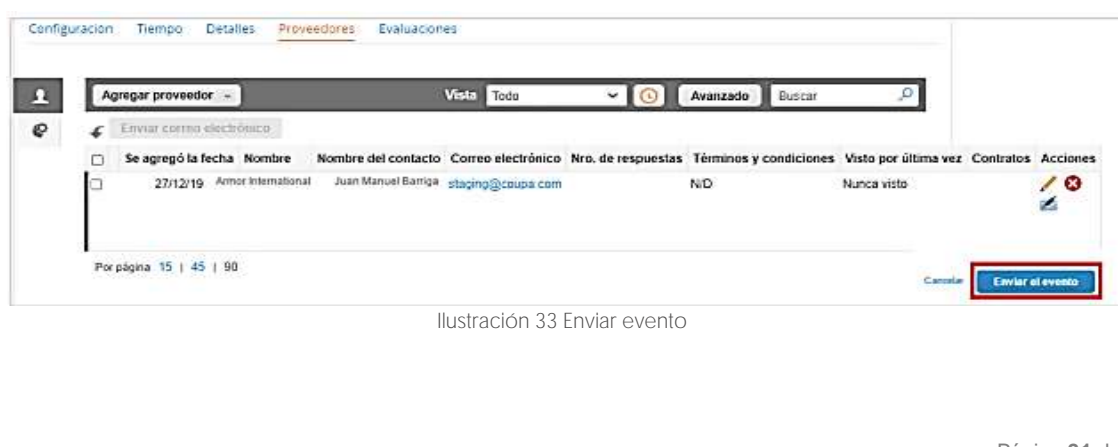

Página **31** de **50**

<span id="page-30-2"></span>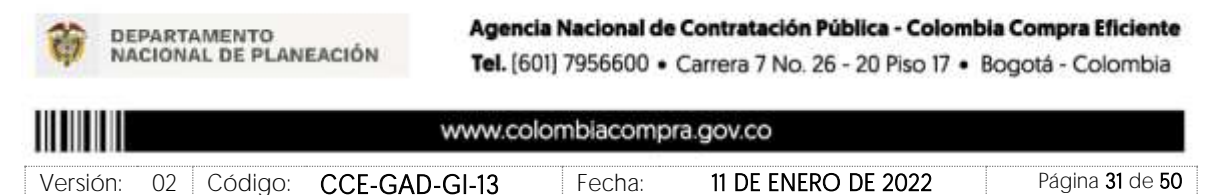

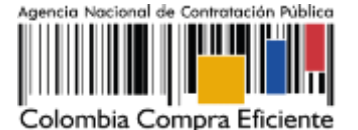

Página **32** de **50**

## <span id="page-31-0"></span>5.2.2. Mensajes

Es posible que la Entidad Compradora sea consultada por los Proveedores acerca de la Solicitud de Cotización. La recepción de las consultas se hará a través de la funcionalidad "Mensajes" y será notificada por correo electrónico. La Entidad Compradora debe enviar la respuesta a través de "Mensajes" a todos los Proveedores, sin importar el remitente original. Es importante que toda la comunicación del evento de cotización se realice únicamente a través de la opción de "Mensajes" de la Tienda Virtual, cualquier comunicación por fuera la Tienda Virtual no es válida. La entidad compradora podrá enviar documentos adjuntos.

En el caso que una Entidad Compradora requiera de una anulación o retracto del proceso de cotización debe manifestarlo a través de la casilla mensajes justificando el porqué de la situación.

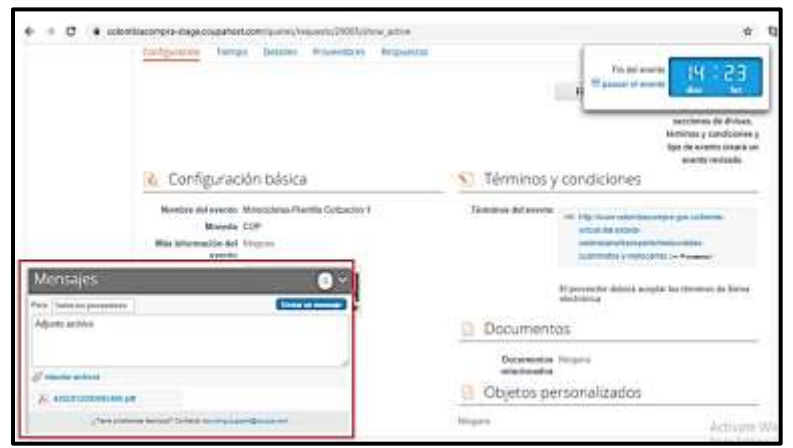

Ilustración 34 Barra de mensajes para todos los interesados

<span id="page-31-1"></span>Los Proveedores envían las cotizaciones durante el tiempo establecido y cada vez que un Proveedor envía una respuesta de cotización, le llega un mensaje al Usuario Comprador de dicha acción. Sin embargo, la Entidad Compradora solo podrá ver las respuestas de cotización una vez el evento haya concluido.

Las Entidades Estatales pueden ajustar los eventos de cotización cuando han cometido errores enviando un mensaje a los Proveedores, a través de la Tienda Virtual del Estado Colombiano. La Entidad Estatal debe finalizar el evento errado y crear un nuevo evento con la información corregida para que los Proveedores presenten su cotización. El plazo para cotizar empieza a correr de nuevo a partir de la fecha del evento de Solicitud de Cotización corregido.

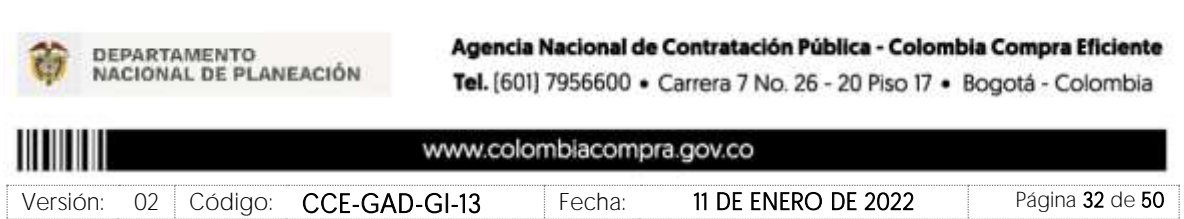

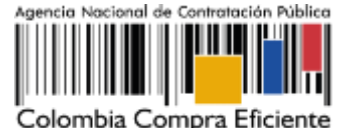

**VERSIÓN:** 2 DEL 11 DE ENERO DE 2023

## <span id="page-32-0"></span>5.2.3. Editar un evento de cotización

Si después de enviar el evento a producción la Entidad Compradora requiere hacer cambios por errores o cualquier otra razón, la entidad debe editar el evento antes de la finalización del plazo para recibir respuestas así:

Paso 1: La Entidad Compradora debe escribir el número del Evento de cotización en la barra de búsqueda y presionar "enter" para buscar.

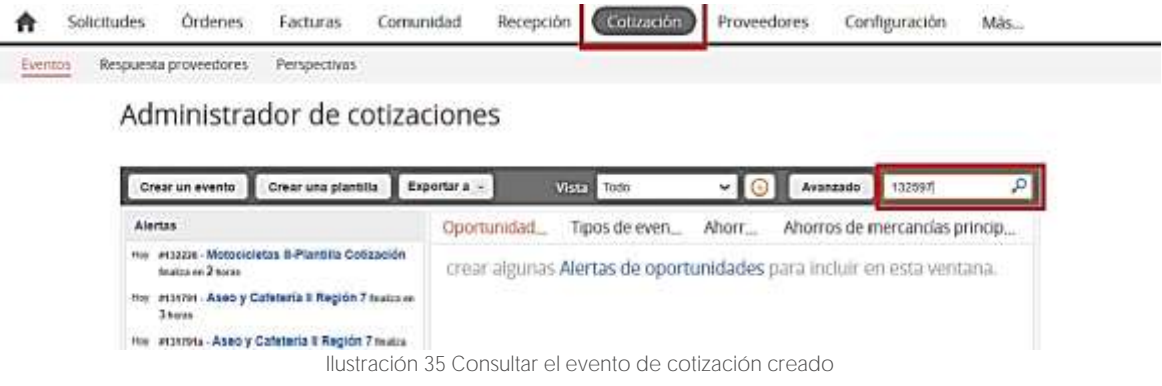

<span id="page-32-1"></span>Paso 2: La Entidad Compradora debe seleccionar el Evento de cotización haciendo "Clic" sobre el número del Evento.

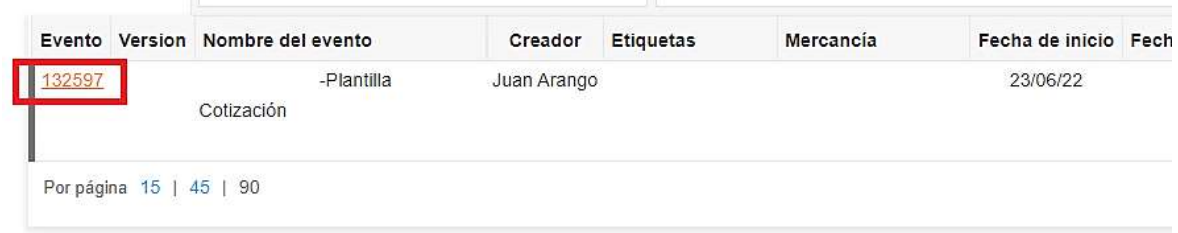

Ilustración 36 Seleccionar el evento de cotización

<span id="page-32-2"></span>Paso 3: La Entidad Compradora debe hacer clic en el botón "Editar evento".

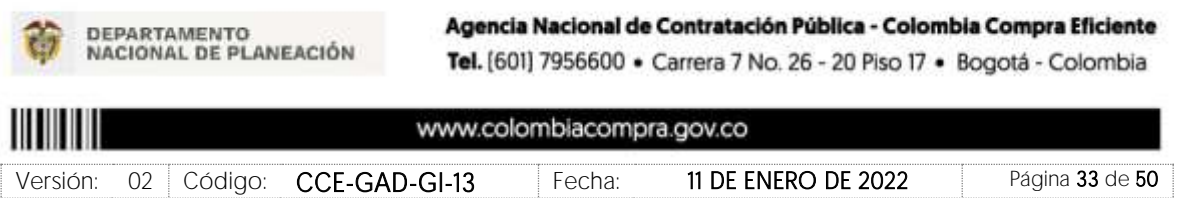

Página **33** de **50**

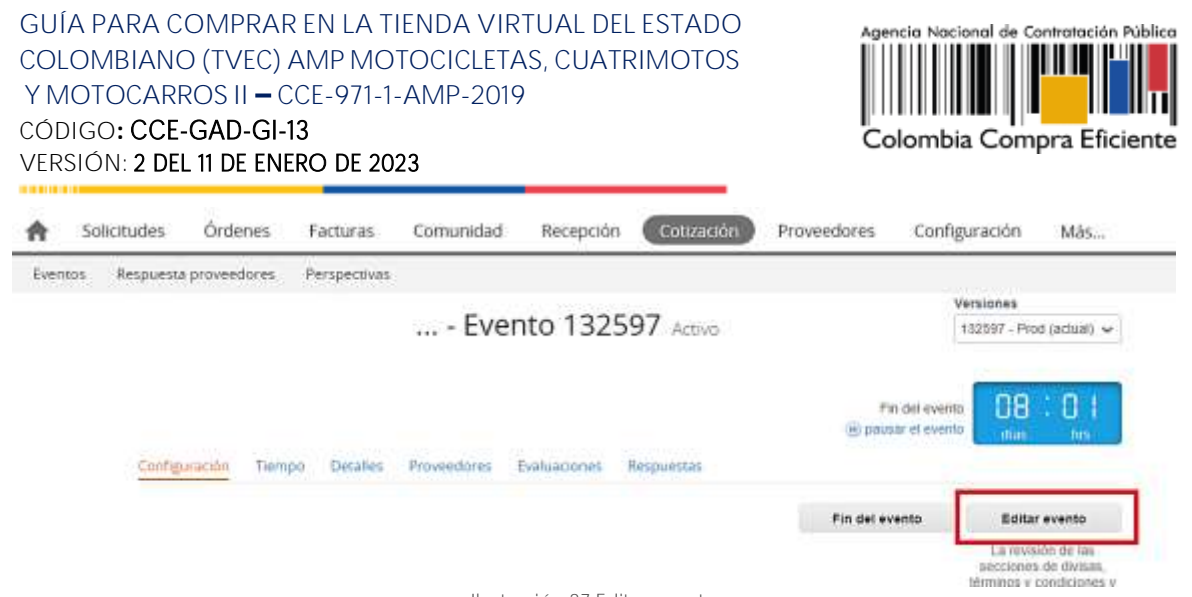

Ilustración 37 Editar evento

<span id="page-33-0"></span>Posteriormente, la Entidad debe confirmar que desea editar el Evento presionando el botón "Editar Evento".

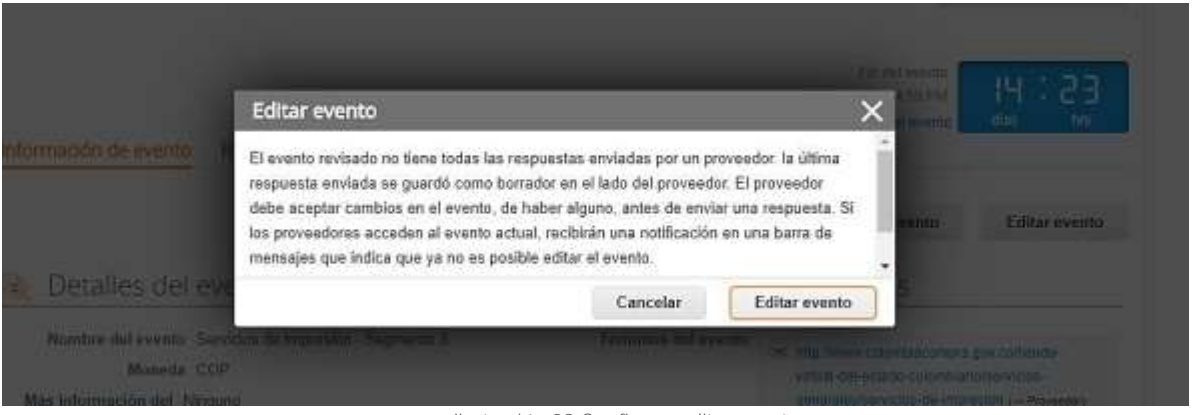

Ilustración 38 Confirmar editar evento

<span id="page-33-1"></span>El sistema generará una nueva versión al número de la Solicitud de Cotización adicionando una letra en orden alfabético (ejemplo 12057a) y este será el evento de Solicitud de Cotización que se tendrá en cuenta para consultas y para culminar el proceso de compra.

Realice los cambios que requiera, teniendo en cuenta que si se trata de cambio de archivos anexos debe eliminar las versiones anteriores haciendo clic en de cada archivo y cargar el (los) nuevo(s).

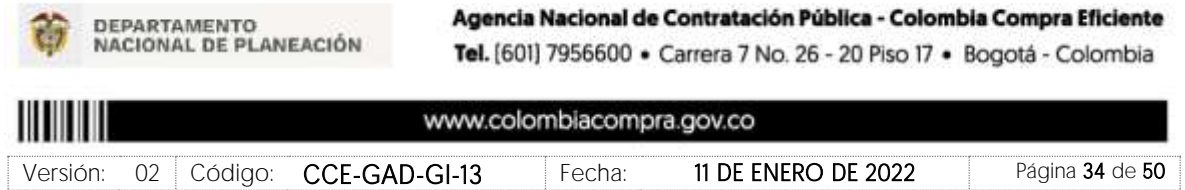

Página **34** de **50**

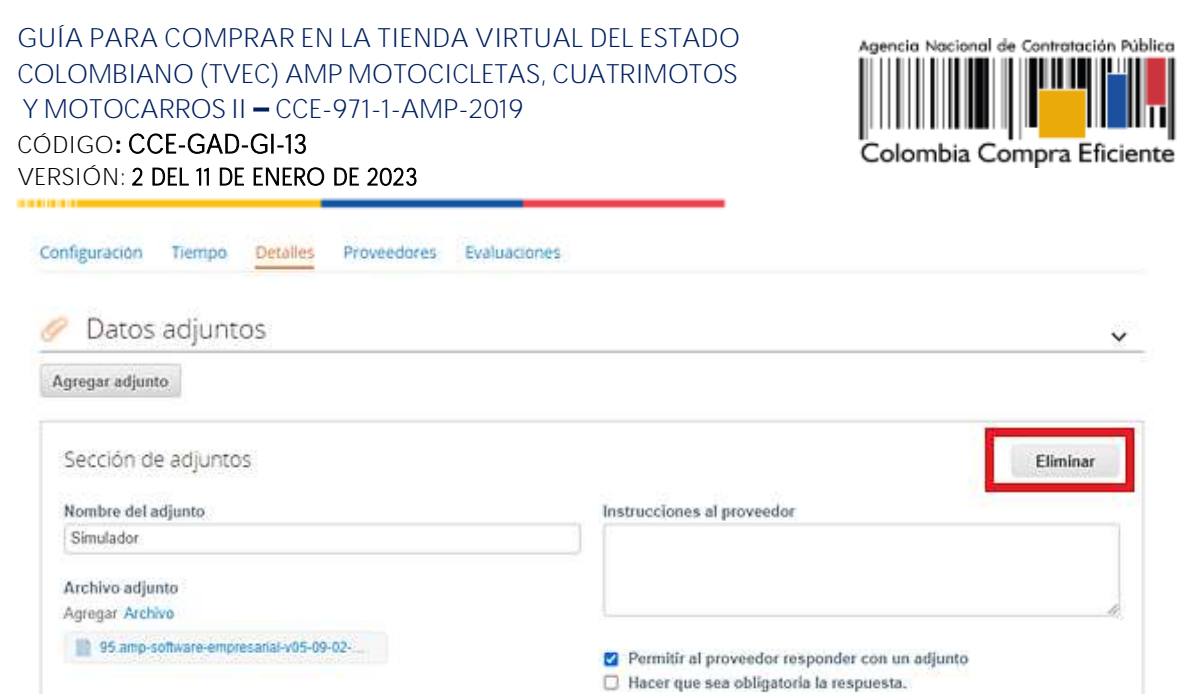

Ilustración 39 Eliminar y cargar documentos nuevos.

<span id="page-34-0"></span>Si se trata de los ítems que se cargaron a través del CSV la Entidad Compradora debe seleccionar todas las líneas, esto activara el botón "Eliminar", la Entidad Compradora debe hacer clic en el botón "Eliminar" y volver a cargar el CSV corregido.

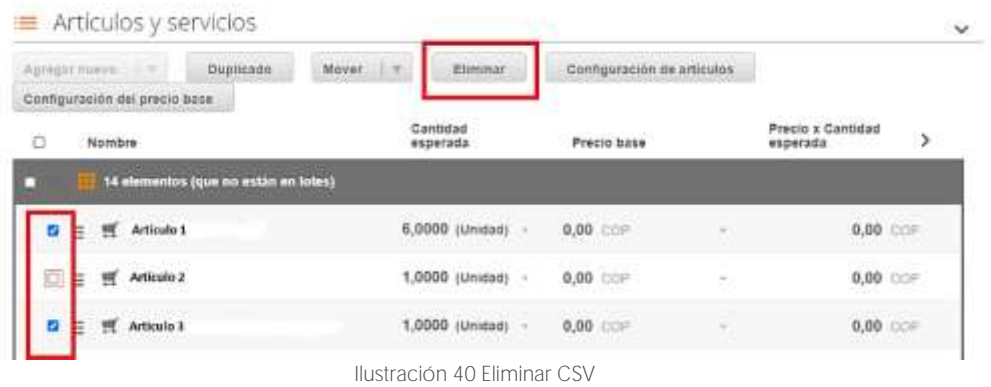

<span id="page-34-1"></span>La Entidad Compradora debe reiniciar los plazos de respuesta, para ello debe modificar la fecha y hora fin del evento ampliando el plazo en cinco (5) días hábiles. El plazo cuenta desde el día en el que se envía el evento editado hasta el día en el que se cumplen los cinco (5) días hábiles a las 17:00 p.m

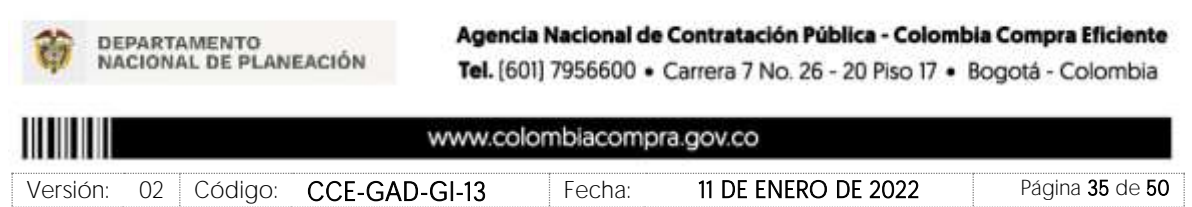

Página **35** de **50**

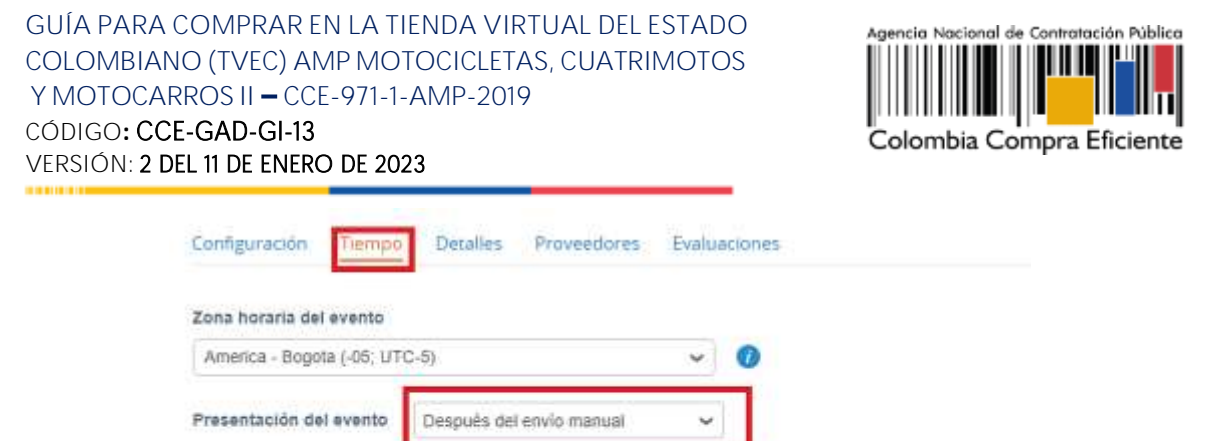

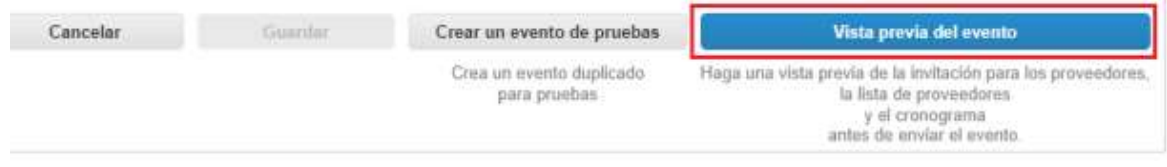

Ilustración 41 Modificar fechas del evento

 $\ddot{}$ 

 $\overline{\phantom{a}}$ 

08/07/22

而

17:00

Después de presentar el evento

Fecha/hora específica

<span id="page-35-1"></span>Después de realizar los cambios, hacer clic en "Vista previa del evento".

Ilustración 42 Vista previa del evento ya corregido

<span id="page-35-2"></span>Para finalizar, la entidad debe hacer clic en "Enviar el Evento" con lo cual se enviará la Solicitud de Cotización a los Proveedores.

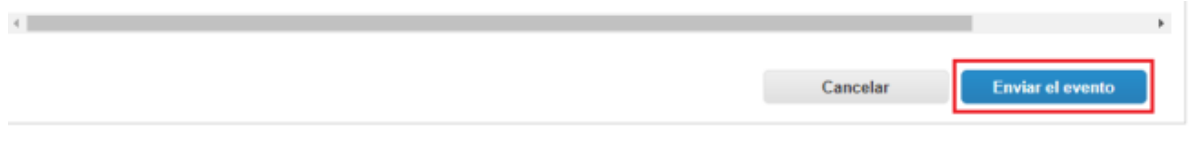

Ilustración 43 Enviar a producción.

#### <span id="page-35-3"></span><span id="page-35-0"></span>5.2.4. Finalizar el Evento de Cotización.

Inicio del evento

Fin del evento

La Entidad Compradora puede concluir el evento antes del plazo estipulado en el Acuerdo Marco, Solamente si se cumplen las dos siguientes condiciones:

(i) Todos los Proveedores han enviado Cotización, y

(ii) La Entidad Compradora ha enviado mensaje a los Proveedores a través de la Tienda Virtual del Estado Colombiano, solicitando confirmación de que estas Cotizaciones son definitivas, y ha recibido respuesta afirmativa de todos los Proveedores.

Página **36** de **50**

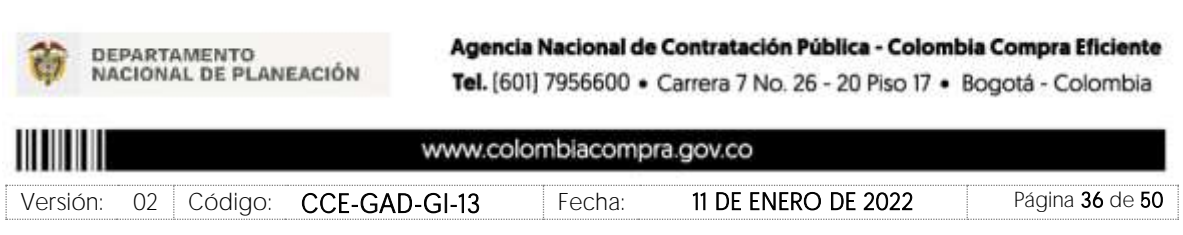

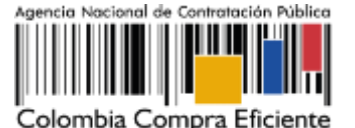

Para finalizar el Evento de Cotización, debe hacer clic en "Fin del evento".

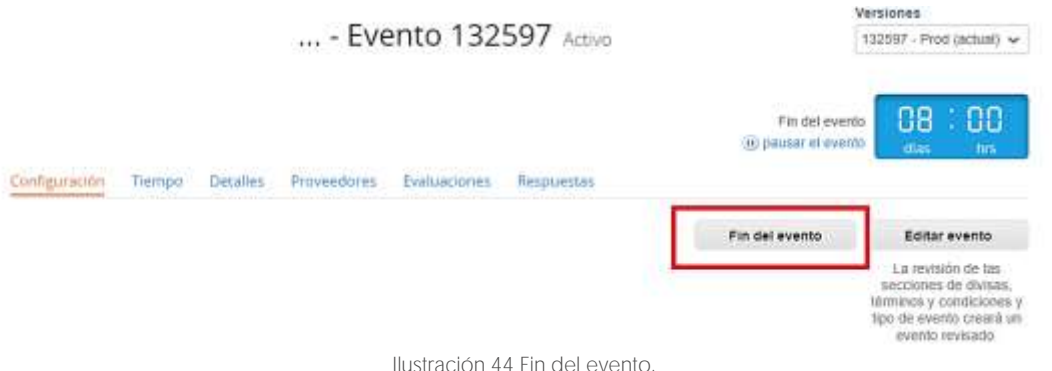

<span id="page-36-1"></span>Una vez finalizado el Evento de Cotización, la Entidad Compradora puede ver las cotizaciones recibidas para analizarlas y compararlas.

Recuerde que una vez finalizado el proceso de cotización es obligatorio continuar en los términos establecidos en el Acuerdo Marco hasta la adjudicación de este.

## <span id="page-36-0"></span>5.2.5. Análisis de las cotizaciones de los Proveedores.

Una vez recibidas las Cotizaciones, la Entidad Compradora debe analizarlas y compararlas. La Entidad Compradora puede consultar las Cotizaciones a través de la Tienda Virtual del Estado Colombiano en el menú superior en la pestaña de "Cotización".

Paso 1: La Entidad Compradora debe hacer clic en el Evento de Cotización correspondiente, luego en la pestaña "Respuestas" y finalmente, en el "Nombre de la respuesta" de cada Proveedor.

Página **37** de **50**

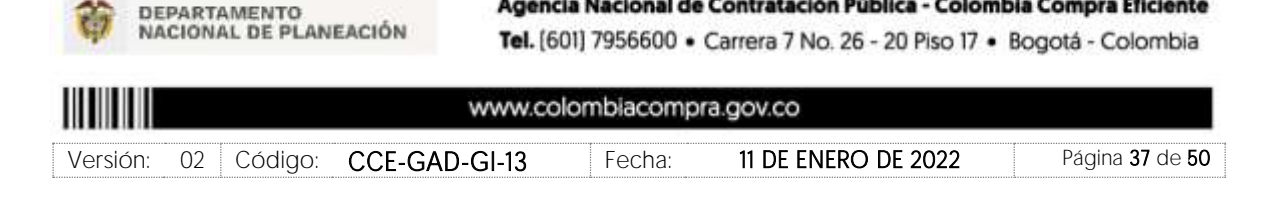

Agencia Nacional de Contratación Pública - Colombia Compra Eficiente

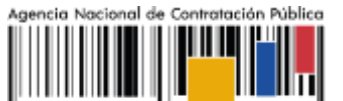

Colombia Compra Eficiente

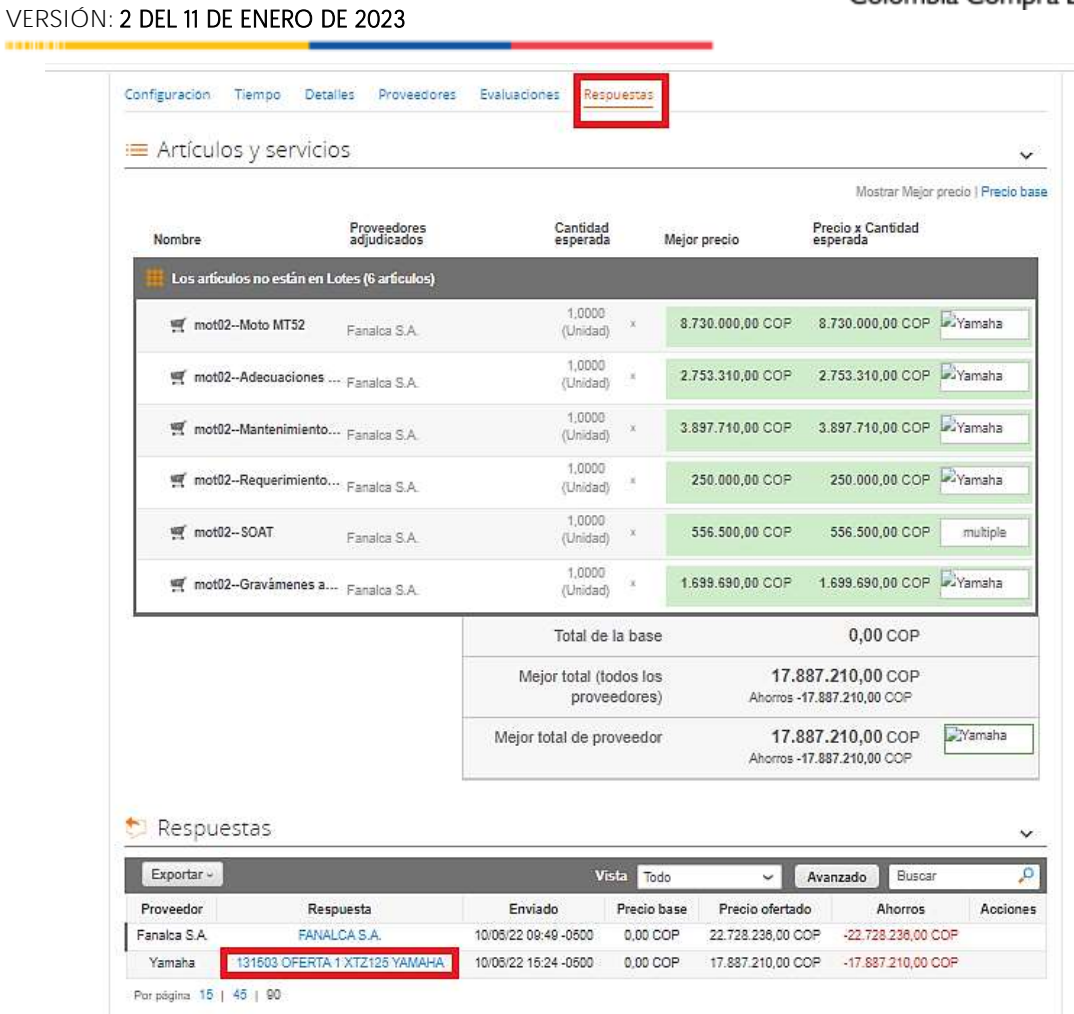

Ilustración 45 Consultar respuesta de los proveedores.

<span id="page-37-0"></span>Nota: Dependiendo de la cantidad de Referencias disponibles por Proveedor, este podrá entregar varias respuestas. Cada una de las Respuestas enviadas por el Proveedor tendrá como nombre la Referencia que están cotizando.

Paso 2: En la respuesta de cada Proveedor, la Entidad Compradora debe:

• Verificar el valor total de la cotización

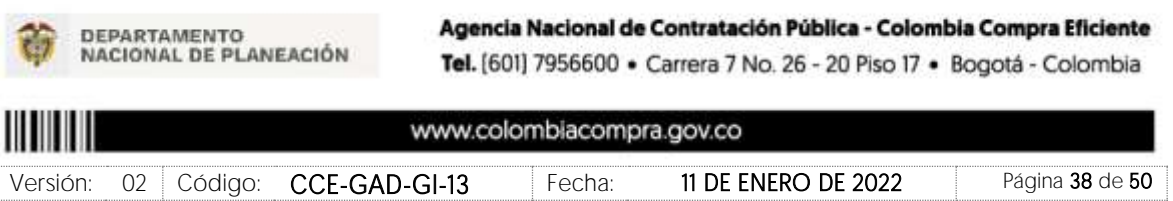

Página **38** de **50**

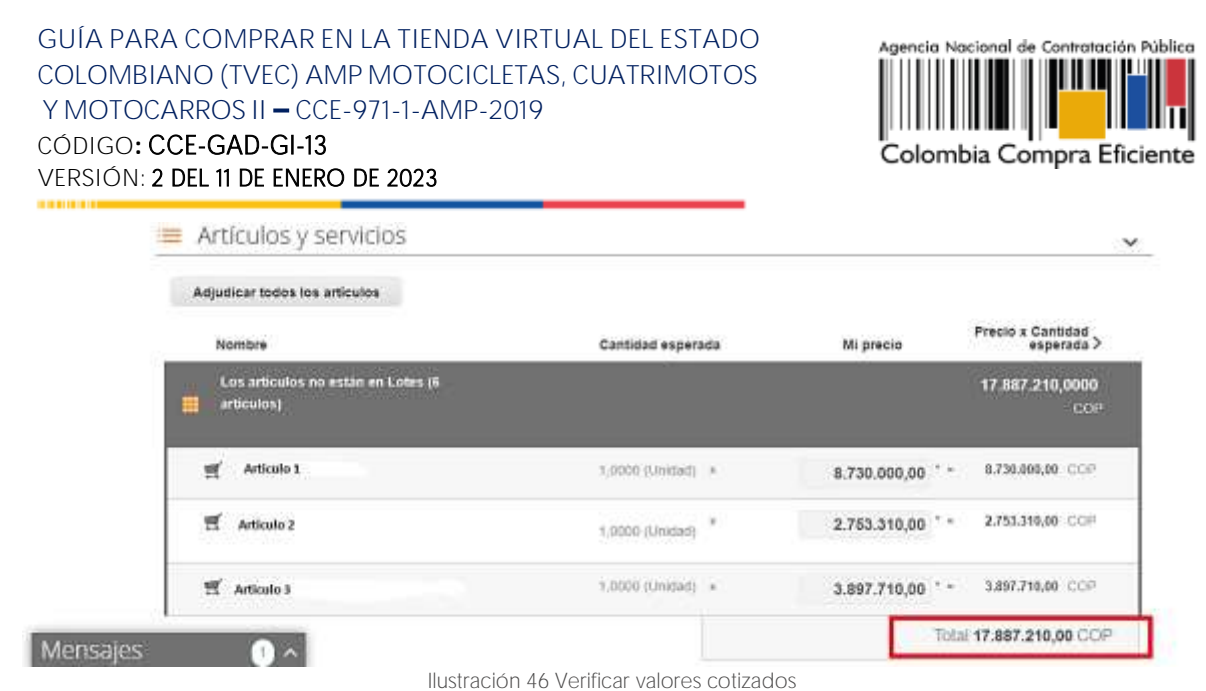

<span id="page-38-0"></span>• Descargar el archivo adjunto en Excel que corresponde al formato de Solicitud de Cotización, en el cual el Proveedor diligenció la hoja "cotización".

Datos adjuntos

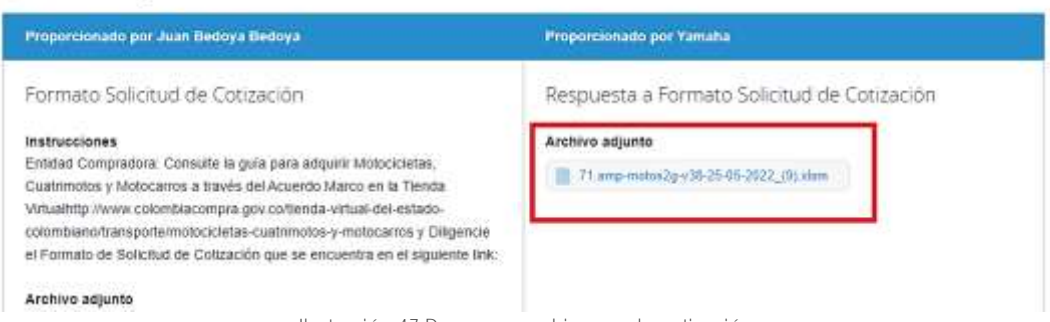

Ilustración 47 Descargar archivo con la cotización

<span id="page-38-1"></span>En este archivo la entidad debe verificar que los Precios cotizados por el Proveedor en la pestaña "cotización" correspondan a los precios cotizados en la sección de artículos y lotes de la Tienda Virtual del Estado Colombiano.

Paso 3: Al realizar las comparaciones de las cotizaciones, la Entidad Compradora debe verificar que el Proveedor haya cotizado por debajo de sus precios techo publicados en el Catálogo.

Paso 4: Adicionalmente, la Entidad Compradora puede "Exportar todas las respuestas" para generar un archivo en Excel con las mismas.

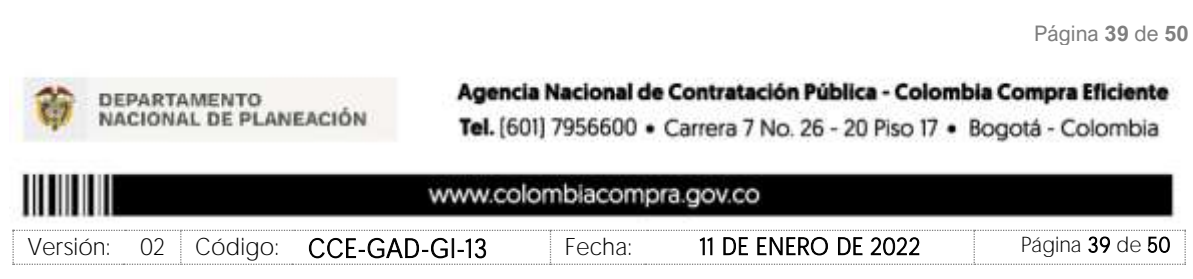

#### **GUÍA PARA COMPRAR EN LA TIENDA VIRTUAL DEL ESTADO** gencia Nacional de Contratación Pública **COLOMBIANO (TVEC) AMP MOTOCICLETAS, CUATRIMOTOS Y MOTOCARROS II CCE-971-1-AMP-2019 CÓDIGO:** CCE-GAD-GI-13 Colombia Compra Eficiente **VERSIÓN:** 2 DEL 11 DE ENERO DE 2023 Total de la base  $0.00$  COP 17.887.210,00 COP Mejor total (todos los proveedores) Ahorits +17,887,210,00 COP Mejor total de proveedor 17.887.210,00 COP **Wariata** Ahoms -17,887,210,00 COP

| Exportar -     |                               |                      | Vista<br>Topo | $\sim$            | Buscar.<br>Avanzado  |          |
|----------------|-------------------------------|----------------------|---------------|-------------------|----------------------|----------|
|                | Resoursta                     | Enviado              | Precio base   | Precio ofertado   | Ahorros              | Acciones |
| Daton eduction | FANAL CASA                    | 10/06/22 09:49 -0000 | 0.00 COP      | 22.728.236.00 COP | -22.725.236.00 COP   |          |
| <b>Yamaha</b>  | 131503 OFERSA 1 XT2125 YAMAHA | 10/06/22 15:24 -0500 | 0.00 COP      | 17.887.210.00 COP | $-17.887.210.00$ COP |          |

Ilustración 48 Exportar todas las respuestas

<span id="page-39-1"></span>Paso 5: La Entidad Compradora debe elegir la cotización que haya cotizado el menor valor total relacionado en la Solicitud de Cotización y agregarla al "Carrito".

Paso 6: La Entidad Compradora puede verificar si el Proveedor ha cotizado todos los productos y/o insumos requeridos por la Entidad Compradora consultando la pestaña "cotización" del archivo de Excel diligenciado por el Proveedor.

Al momento de comparar las cotizaciones recibidas, es importante verificar que la Cotización que ha presentado el Proveedor en la plataforma coincida en todos sus componentes (ítems) con la información que anexa el Proveedor en el archivo de Excel.

El Proveedor debe indicar en su Cotización el descuento al precio de los productos y/o insumos, en la cotización los valores unitarios de los productos y/o insumos deben ser iguales o inferiores a los publicados en el Catálogo.

La Entidad Compradora debe verificar que el Proveedor no cotizó por encima de sus precios techo. Para ello, la Entidad debe revisar en el formato de solicitud de cotización adjuntado por el Proveedor. La Entidad Compradora también puede consultar los precios del Catálogo AMP Motocicletas, Cuatrimotos y Motocarros.

## <span id="page-39-0"></span>5.2.6. Aclaraciones durante el proceso de cotización

El éxito de la Tienda Virtual del Estado Colombiano depende en buena medida de la confianza de los Proveedores y las Entidades Compradoras en la plataforma y en los instrumentos de agregación de demanda. En consecuencia, las Entidades Compradoras

Página **40** de **50**

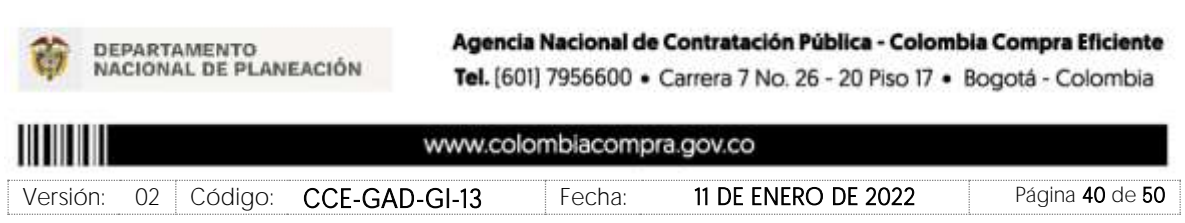

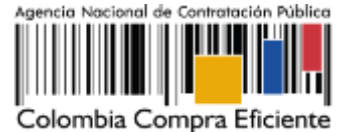

Página **41** de **50**

deben ser responsables en de sus actuaciones en la Tienda Virtual del Estado Colombiano y elaborar las solicitudes de Cotización de forma responsable y diligente.

Después de revisadas las cotizaciones, la Entidad Compradora establece cuál es la de menor precio. En caso de tener dudas sobre su contenido, tiene la posibilidad de solicitar aclaración por medio del correo electrónico al Proveedor o Proveedores, como cuando la cotización no abarque todos los ítems o abarque ítems adicionales a los que la Entidad Compradora solicitó cotizar.

En caso de presentarse inconsistencias de la cotización entre los valores del Excel y los de la Tienda Virtual del Estado Colombiano prevalece la Cotización presentada en esta última, en ese sentido la Entidad Compradora debe solicitar al Proveedor ajustar los valores del Excel de acuerdo con los valores de la Cotización presentados en la plataforma.

El Proveedor en la aclaración debe referirse exclusivamente a los ítems sobre los cuales la Entidad Compradora haya manifestado la duda y ser consiente que en ningún caso su aclaración puede representar mejora de los precios cotizados.

La Entidad Compradora puede consultar el correo de los Proveedores en el evento de cotización:

|    |                            |                                            |                                                       |                        | Crear un avento de seguimiento |            | Editar.                                            |            |
|----|----------------------------|--------------------------------------------|-------------------------------------------------------|------------------------|--------------------------------|------------|----------------------------------------------------|------------|
|    | Exporter a w               |                                            |                                                       | Visit Lide             | $\times 10$                    | Avairable. | <b>Booter</b>                                      | P          |
|    | inter communitiem him      |                                            |                                                       |                        |                                |            |                                                    |            |
|    | Se agregó la fecha Norsbro |                                            | Nombra del contacto                                   | Correo electrónico     |                                |            | No. de respuestas Términos y condiciones Visto po- |            |
|    | 22112/19                   | TM GROUP<br>S.A.                           | <b>Martin Muntanee</b>                                | percentatodichthos@au  |                                |            | 0 da 1 aceptados                                   | Nunca viii |
| a  | 38030/16                   | ÜE.<br>COMERCIO<br>S AWD.<br>AL805TO S.A.  | <b>COLOMBANA Wisdrif Palance</b><br><b>Rockiquing</b> | whether potentially a  |                                |            | 1 de 1 aceptados                                   | Hace 17    |
| o  | 3609216                    | Faralca S.A.                               | Madtra Pamado                                         | mperado@fasalca.com 1  |                                |            | T da 1 aceptados                                   | Hace 13    |
| o  | <b>SEIGE/16</b>            | SL1711KL                                   | <b>Moving Samfree</b>                                 | septimerproblet@       |                                |            | 0 da 1 acuptades.                                  | Nursus vit |
| n, | 01/02/21                   | UNION.<br><b>TEMPORAL</b><br><b>MITEGO</b> | NESTOR DAMLO<br>PERJELA<br>ANTOLINEZ                  | <b>Retacknessed B.</b> |                                |            | 0 da 1 aceptados                                   | Nunca vil  |
| D  | 36106/16                   | <b>Yarraha</b>                             | Olga Rodriguaz Vera                                   | nagecras@insalmotas    |                                |            | Tide Tiecepfashre                                  | Hace 11    |

Ilustración 49 Correos de los proveedores

<span id="page-40-0"></span>Cuando el Proveedor no responde la aclaración, la Entidad Estatal no debe tener en consideración esa cotización para la colocación de la Orden de Compra, y pasar a colocarla con la siguiente cotización que tenga el menor precio.

Agencia Nacional de Contratación Pública - Colombia Compra Eficiente **DEPARTAMENTO** NACIONAL DE PLANEACIÓN Tel. [601] 7956600 · Carrera 7 No. 26 - 20 Piso 17 · Bogotá - Colombia www.colombiacompra.gov.co Versión: 02 Código: CCE-GAD-GI-13 Fecha: 11 DE ENERO DE 2022 Página 41 de 50

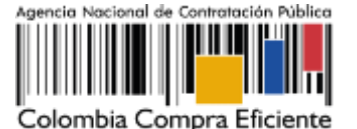

Página **42** de **50**

En caso de haya una contradicción entre el Excel de Cotización y la Tienda virtual del Estado Colombiano es posible proseguir así:

- 1. Si una entidad recibe una cotización con valores diferentes en el Excel y en la plataforma debe solicitar aclaración; si el proveedor indica que los precios correctos son los de la plataforma debe enviar nuevamente el archivo corregido a la entidad para que estos coincidan.
- 2. Si en esa solicitud de aclaración el proveedor manifiesta que los valores correctos son los del Excel, la Entidad debe indicarle que eso resulta inaceptable y la única opción es que el Proveedor asuma el valor de la TVEC y envíe el Excel ajustado al valor de la TVEC. En caso de que el Proveedor se niegue a ajustar el Excel, la Entidad debe escalar el caso para ser verificado.

Es necesario analizar cada caso en concreto para ver si existen situaciones excepcionales como por ejemplo el caso en el que no hayan incluido el IVA. De todas maneras, siempre recuerden que prevalece la cotización de la plataforma sobre la del Excel.

## <span id="page-41-0"></span>5.2.7. Selección del Proveedor

La Entidad Compradora debe elegir la Cotización que cumpla con las características solicitadas, y que haya ofrecido el menor precio relacionado en la Solicitud de Cotización y agregarla al "Carrito". Para agregar la Cotización al "Carrito" debe hacer clic sobre el nombre de la respuesta del Proveedor elegido, luego en "Adjudicar todos los artículos".

| Adjudicar todos los artículos                         |                   |                 |                                 |
|-------------------------------------------------------|-------------------|-----------------|---------------------------------|
| Nombre                                                | Cantidad esperada | Mi precio       | Precio x Cantidad<br>esperada > |
| Los artículos no están en Lotes (3<br>₩<br>articulos) |                   |                 | 426.234.400,0000<br>COP         |
| 豆<br>Articulo 1                                       | ×                 | 786.800,00 **   | 360.354.400,00 COP              |
|                                                       | 458,0000 (Unidad) |                 |                                 |
| 亘<br>c.<br>Articulo 2                                 | 600,0000 (Unidad) | 109.800,00<br>× | 65.880.000,00 COP               |
| Articulo 3<br>贾                                       | 1,0000 (Unidad) x | $0,00$ $-$      | 0,00 COP                        |

Ilustración 50 Selección del proveedor

<span id="page-41-1"></span>Y finalmente en "Acciones" la Entidad Compradora debe seleccionar "Agregar a una nueva solicitud".

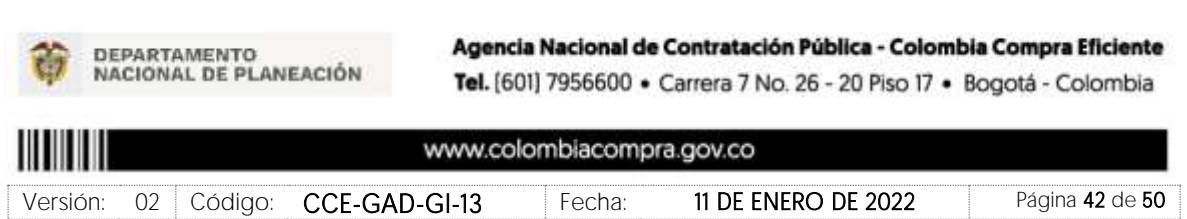

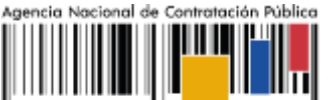

Página **43** de **50**

olombia Compra Eficiente

**CÓDIGO:** CCE-GAD-GI-13 **VERSIÓN:** 2 DEL 11 DE ENERO DE 2023

| Artículos y lotes                                |                   |                                                    |                                  |              | ×                                                                  |
|--------------------------------------------------|-------------------|----------------------------------------------------|----------------------------------|--------------|--------------------------------------------------------------------|
|                                                  | Cantidad experada | <b>EN PASSE TOOL</b><br><b>Unidad</b> de<br>medida | Mi precio-                       | Pred<br>espi | Acciones<br>$\frac{1}{2}$<br>۵<br>Agregar a una nueva<br>solicitud |
| Nombre                                           |                   |                                                    |                                  |              |                                                                    |
| Los artículos no están en Lotes (4<br>articulos) |                   |                                                    |                                  | 9,20         | Agregar a catalogo<br>Agregat a catálogo con<br>contrato -         |
| Articulo 1                                       |                   | Unidad<br>$\boldsymbol{\pi}$                       | $800,00^{\circ}$ cor -           |              | B00,00 CCP                                                         |
| Articulo 2                                       | t.                | <b>Unities</b><br>¥.<br>w                          | $1.800,00^{\circ}$ com -         |              | 1,800,00 COP                                                       |
| Articulo 3                                       |                   | <b>Unital</b><br>$\pi$                             | PERMITTEN 17<br>$2.800.00$ COP - |              | 2,800,00 COP                                                       |

Ilustración 51 Selección de los artículos y lotes del proveedor

## <span id="page-42-1"></span><span id="page-42-0"></span>5.3. Cancelar el Evento de Cotización

La solicitud de cotización es el inicio de la Operación Secundaria de los Acuerdos Marco de Precios en los que hay lugar a ella; la Entidad Estatal está obligada a planear la forma como ejecuta su presupuesto y, en consecuencia, cuando hace una solicitud de cotización es porque requiere satisfacer una necesidad que el Acuerdo Marco de Precios suple por tratarse de bienes de características técnicas uniformes y de común utilización. La cotización no obliga a la Entidad Estatal a colocar la Orden de Compra, pero no hacerlo muestra posibles falencias en su planeación.

La mayoría de los Acuerdos Marco establecen en las cláusulas relativas a las acciones a cargo de la Entidad Compradora o a la Operación Secundaria, el deber de la Entidad Compradora de colocar la Orden de Compra al Proveedor que presentó el precio más bajo en su cotización. Este es un deber de la Entidad Compradora que surge del Acuerdo Marco.

Si la Entidad Compradora no puede, o no debe colocar la Orden de compra por algún motivo, deberá justificarlo en debida forma, pues puso en operación el Acuerdo Marco y el sistema de presentación de cotizaciones. La Entidad Compradora debe justificar el cierre del evento de cotización a través de un Acto Administrativo motivado el cual debe ser notificado a todos los proveedores por la ventana de mensaje y por correo electrónico.

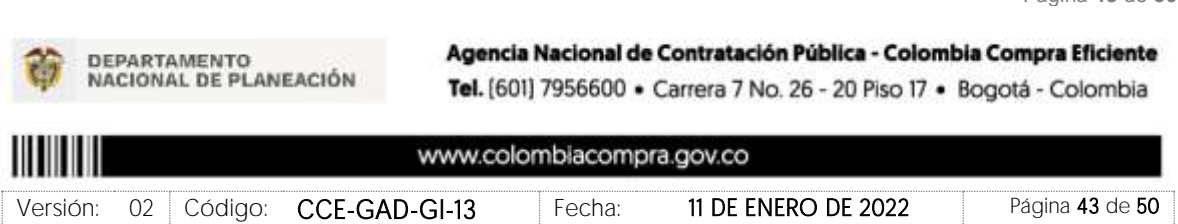

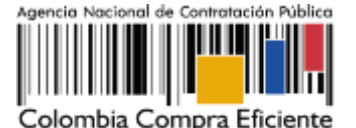

## <span id="page-43-0"></span>5.4. Publicidad de las Órdenes de Compra

Las Entidades Estatales cumplen con la obligación establecida en la Ley 1150 de 2007, Decreto Ley 019 de 2012, y Decreto 1082 de 2015, de publicar en el SECOP la actividad contractual en la que se ejecutan recursos públicos una vez colocan la Orden de Compra en la Tienda Virtual del Estado Colombiano.

La Tienda Virtual del Estado Colombiano hace parte integral del Sistema Electrónico de Contratación Pública y es la plataforma a través de la cual se gestionan las adquisiciones de las Entidades Estatales al amparo del Acuerdo Marco de Precios y otros Instrumentos de Agregación de Demanda, así como la adquisición de bienes en Grandes Almacenes. Así, las operaciones que se realizan a través de la Tienda virtual del Estado colombiano cumplen con el principio de publicidad al quedar registradas en la página web de Colombia Compra Eficiente, en el enlace: Órdenes de compra | Colombia Compra Eficiente | Agencia Nacional [de Contratación Pública](https://www.colombiacompra.gov.co/tienda-virtual-del-estado-colombiano/ordenes-compra) en consecuencia, la Entidad Compradora no debe publicar nuevamente la Orden de Compra como un contrato independiente en el SECOP, pues estaría duplicando el registro y afectando la calidad de la información del sistema de compra y contratación pública.

La numeración del contrato es la dada por la Tienda Virtual del Estado Colombiano a la Orden de Compra y es la única referencia que debe ser empelada por la Entidad Compradora respecto de la gestión y ejecución del contrato.

La Entidad Compradora podrá asignar un número interno de seguimiento documental o archivo, de manera que sea identificable respecto de sus demás Procesos de Contratación, sin que esto implique que sea necesario publicar esta numeración interna nuevamente en el SECOP.

## <span id="page-43-1"></span>**6. SOLICITUD DE COMPRA**

El detalle para poder realizar las solicitudes de compra se encontrará en la Guía General de los Acuerdos Marco que Colombia Compra Eficiente tiene a disposición en la sección de guías y manuales de la página web oficial de la Entidad, en el siguiente enlace: [Guía General](https://www.colombiacompra.gov.co/sites/cce_public/files/cce_documents/cce-gam-gi-01-_guia_general_de_los_acurdo_marco_de_precio_25-07-2022.pdf)  [de los Acuerdos Marco de Precio.](https://www.colombiacompra.gov.co/sites/cce_public/files/cce_documents/cce-gam-gi-01-_guia_general_de_los_acurdo_marco_de_precio_25-07-2022.pdf)

## <span id="page-43-2"></span>**7. VERIFICACIÓN DE INHABILIDADES, MULTAS, SANCIONES E INCOMPATIBILIDADES DEL PROVEEDOR**

Página **44** de **50**

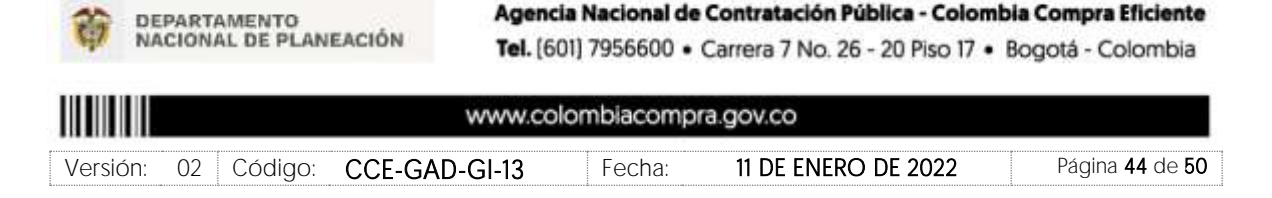

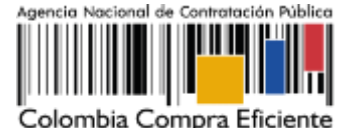

La Entidad Compradora es responsable de realizar la verificación de las inhabilidades, multas, sanciones e incompatibilidades en que pueda estar en curso el proveedor que presento la oferta más económica antes del momento de la adjudicación de la Orden de Compra, para lo cual se sugiere revisar la información consignada en el aplicativo RUES, sin que ello sea la única fuente de verificación.

En ese sentido, en caso tal de identificar que se encuentra incurso en alguna de las causales de inhabilidad o incompatibilidad previstas en la legislación vigente, deberá informarlo de inmediato a la Agencia Nacional de Contratación Pública - Colombia Compra Eficiente para el trámite respectivo y tomar las acciones que se consideren necesarias por la Entidad Compradora.

## <span id="page-44-0"></span>**8. ORDEN DE COMPRA**

El detalle para las órdenes de compra se encontrará en la Guía General de los Acuerdos Marco que Colombia Compra Eficiente tiene a disposición en el siguiente enlace: Guía [General de los Acuerdos Marco de Precio.](https://www.colombiacompra.gov.co/sites/cce_public/files/cce_documents/cce-gam-gi-01-_guia_general_de_los_acurdo_marco_de_precio_25-07-2022.pdf)

## <span id="page-44-1"></span>**9. FACTURACIÓN Y PAGO**

El detalle para la Facturación y pago se encontrará en la Guía General de los Acuerdos Marco que Colombia Compra Eficiente tiene a disposición en el siguiente enlace: [Guía General de](https://www.colombiacompra.gov.co/sites/cce_public/files/cce_documents/cce-gam-gi-01-_guia_general_de_los_acurdo_marco_de_precio_25-07-2022.pdf)  [los Acuerdos Marco de Precio.](https://www.colombiacompra.gov.co/sites/cce_public/files/cce_documents/cce-gam-gi-01-_guia_general_de_los_acurdo_marco_de_precio_25-07-2022.pdf)

## <span id="page-44-2"></span>**10. PUBLICACIÓN DE DOCUMENTOS ADICIONALES EN LAS ÓRDENES DE COMPRA**

El detalle para la publicación de documentos adicionales en las órdenes de compra se encontrará en la Guía General de los Acuerdos Marco que Colombia Compra Eficiente tiene a disposición en el siguiente enlace: [Guía General de los Acuerdos Marco de Precio.](https://www.colombiacompra.gov.co/sites/cce_public/files/cce_documents/cce-gam-gi-01-_guia_general_de_los_acurdo_marco_de_precio_25-07-2022.pdf)

## <span id="page-44-3"></span>**11. MODIFICACIONES, ACLARACIONES, TERMINACIÓN O LIQUIDACIÓN DE LA ORDEN DE COMPRA**

El detalle para las Modificaciones, aclaraciones, terminación o liquidación de la Orden de Compra se encontrará en la Guía General de los Acuerdos Marco que Colombia Compra Eficiente tiene a disposición en el siguiente enlace: Guía General de los Acuerdos Marco de [Precio.](https://www.colombiacompra.gov.co/sites/cce_public/files/cce_documents/cce-gam-gi-01-_guia_general_de_los_acurdo_marco_de_precio_25-07-2022.pdf)

Las modificaciones, adiciones o terminación de la Orden de Compra son la modificación, adición o terminación de un contrato y la Entidad Compradora debe estar consciente de los

Página **45** de **50**

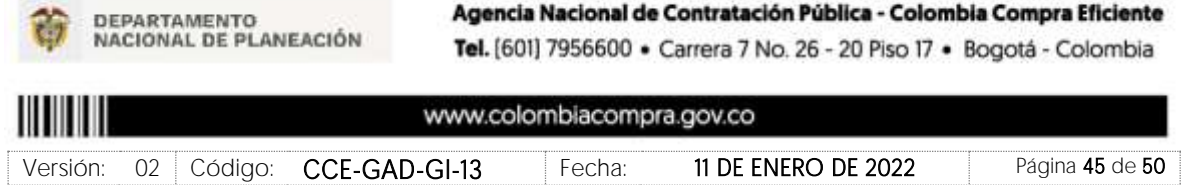

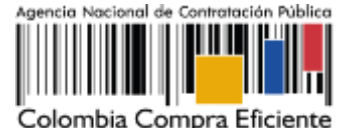

efectos legales, económicos, disciplinarios y fiscales de cualquiera de estas. Las Entidades Compradoras pueden modificar o adicionar el valor y la fecha de vencimiento de una Orden de Compra, acordar la terminación anticipada o aclarar datos de la Orden de Compra.

Para el efecto, antes de la fecha de vencimiento de la Orden de Compra la Entidad Compradora debe llegar a un acuerdo con el Proveedor y seguir los pasos descritos en el manual de usuario de Modificaciones de Órdenes de Compra (haciendo clic aquí]

Nota: Las Órdenes de Compra son contratos estatales en los términos del artículo 32 de la Ley 80 de 1993, debido a que son actos jurídicos generadores de obligaciones, que constan por escrito. Por lo anterior, las Órdenes de Compra de tracto sucesivo, aquellas cuya ejecución o cumplimiento se prolongue en el tiempo, deben ser objeto de liquidación (artículo 60 de la Ley 80 de 1993), por el contrario, las Órdenes de Compra que no cumplan con esta condición y que solo tengan una entrega, no deben ser liquidadas. La liquidación es un procedimiento a partir del cual el contrato finaliza, y mediante el cual las partes del contrato, o eventualmente un juez, se pronuncian sobre la ejecución de las prestaciones, y sobre las circunstancias presentadas durante la ejecución del objeto contractual.

La liquidación de una Orden de Compra respecto de la cual no se ejecutó la totalidad del valor y la posterior liberación del compromiso presupuestal, debe hacerse de la misma manera que cualquier otro contrato, esto es, de acuerdo con las normas presupuestales para tal efecto y los procedimientos internos definidos por la Entidad Estatal.

Independientemente de que aplique o no la liquidación para las Órdenes de Compra, todas deben ser cerradas en la Tienda Virtual del Estado Colombiano, por lo anterior, la Entidad Compradora debe diligenciar el formato de modificación, aclaración, terminación o liquidación de Orden de Compra una vez ejecutada la Orden de Compra, y enviarlo junto con el formato adicional que diligencie la Entidad Compradora (este formato solo aplica para las Órdenes de Compra que deben ser liquidadas) a Colombia Compra Eficiente, para que esta pueda dejar cerrada y liquidada la Orden de Compra en la Tienda Virtual del Estado Colombiano.

Tenga en cuenta que para poder liquidar la Orden de Compra no puede hacer facturas en estado (i) "pendiente de aprobación", [ii] "rechazada" o [iii] "en borrador" en la Tienda Virtual del Estado Colombiano. Si hay alguna factura de la Orden de Compra en alguno de esos estados, la Entidad debe realizar el siguiente procedimiento según corresponda:

(i) Pendiente de aprobación: aprobar o rechazar la factura.

(ii) Rechazada: registrar el caso a través del formulario de soporte [\(www.colombiacompra.gov.co/soporte](http://www.colombiacompra.gov.co/soporte), en la opción "Crear caso - soporte Técnico"), adjuntando un documento de solicitud de anulación firmado por el Supervisor de la Orden de Compra. Documento en el cual debe indicar el número de la Orden de Compra y los números de las facturas en estado rechazado que deben ser anuladas.

Página **46** de **50**

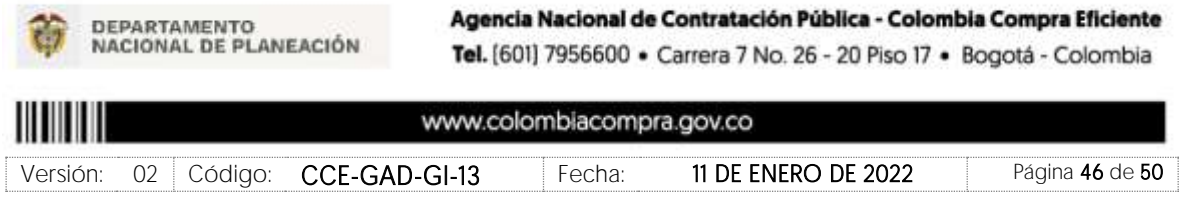

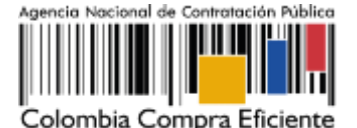

(iii) Borrador: solicitar al Proveedor que elimine la factura.

Solo cuando la Entidad esté segura de que todas las facturas de la Orden de Compra estén aprobadas o anuladas, debe enviar a Colombia Compra Eficiente el formato para publicar la liquidación en la Tienda Virtual del Estado Colombiano.

## <span id="page-46-0"></span>**12. FACTORES PONDERABLES DE INTERÉS DE LAS ENTIDADES COMPRADORAS**

El Acuerdo Marco de Motocicletas, cuatrimotos y motocarros II no contempla criterios de sostenibilidad en la operación secundaria.

## <span id="page-46-1"></span>**13. CRITERIOS DE DESEMPATE DE LOS PROVEEDORES EN SUS PROPUESTAS**

Teniendo en cuenta que la Ley 2069 de 2020 fue promulgada y publicada el 31 de diciembre de 2020 y que la misma comprende criterios de desempate a ser observados al momento de decidir la colocación de órdenes de compra derivadas de los Acuerdos Marco de Precios. Es preciso señalar a las Entidades Compradoras que con el fin de identificar y establecer cuáles son los criterios aplicables a cada Acuerdo Marco, deberán remitirse a los documentos del proceso y a la minuta toda vez que allí se definen tales criterios y la forma en que deben ser acreditados por parte de los proveedores que resulten adjudicados.

Nota: La Entidad Compradora deberá tener en cuenta que estos factores fueron presentados en el desarrollo de la licitación pública mediante la cual se adjudicó el acuerdo marco de precios, no obstante, es responsabilidad de la Entidad Compradora requerirlos en caso de presentarse situaciones de empate, y esto obedece a una relación de la operación principal, sin embargo, pueden presentarse situaciones cambiantes de estas condiciones en el transcurso del tiempo.

## <span id="page-46-2"></span>**14. PREGUNTAS FRECUENTES REFERENTE AL ACUERDO MARCO DE MOTOCICLETAS, CUATRIMOTOS Y MOTOCARROS II**

## 1) ¿Como se realiza el Reporte de Posibles Incumplimientos en las Órdenes de Compra?

Para reportar posibles incumplimientos en las Órdenes de Compra, la Entidad Compradora debe enviar a Colombia Compra Eficiente la siguiente información: (i) la evidencia expresa y detallada de los hechos que soportan el posible incumplimiento; y (ii) el formato Excel para reportar posibles incumplimientos en las Órdenes de Compra diligenciado con sus respectivos soportes. Descargue el formato para reportar posibles incumplimientos (haciendo clic aquí). La Entidad Compradora debe incluir como anexos, todos los soportes de la información que se consigne en el formato.

Página **47** de **50**

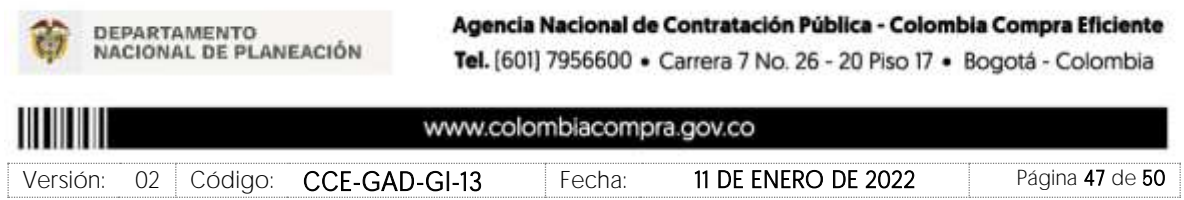

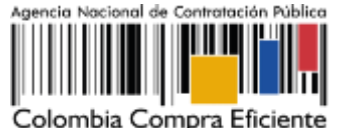

La información completa debe reportarse a través del siguiente enlace: <https://www.colombiacompra.gov.co/pqrsd> en la opción PQRSD.

Colombia Compra Eficiente una vez recibida la información analizará el posible incumplimiento en la Orden de Compra para dar inicio al procedimiento administrativo.

## 2) ¿Como se realiza la Articulación del Acuerdo Marco de Motocicletas, Cuatrimotos y Motocarros con los Acuerdos Marco de SOAT y Seguros de Vehículos?

Colombia Compra Eficiente propone la siguiente metodología para la articulación de la compra de las Motocicletas, Cuatrimotos y Motocarros nuevos por medio del Acuerdo Marco con la compra del SOAT y el Seguro del Vehículo a través de los Acuerdos Marco de Precios respectivos.

- La Entidad Estatal realiza el proceso de compra de las Motocicletas, Cuatrimotos y Motocarros de acuerdo a lo establecido en la presente guía.
- Una vez la Entidad Compradora coloque la Orden de compra de las Motocicletas, Cuatrimotos y Motocarros, debe solicitar al Proveedor de los mismo el número de placa asignado y la factura o prefactura con la siguiente información: marca, modelo, tipo de Motocicleta, Cuatrimoto o Motocarro y, línea o Referencia, peso en toneladas, número de pasajeros, cilindraje real, número de motor y número de chasis,
- Con la placa asignada y la información definida en el numeral 2, la Entidad Compradora debe realizar el proceso de Solicitud de Cotización del SOAT de acuerdo a lo establecido en la Guía de compra de SOAT a través de la Tienda Virtual del Estado Colombiano (Ver Guía).
- La Entidad Compradora coloca la Orden de Compra en el Acuerdo Marco de SOAT. Una vez recibido procede a entregarlo al Proveedor de las Motocicletas, Cuatrimotos y Motocarros para poder matricular en el RUNT.
- Para adquirir el seguro todo riesgo a través de la Tienda Virtual del Estado Colombiano la Entidad Compradora debe realizar el proceso de Solicitud de Cotización del Seguro de Vehículo de acuerdo con lo establecido en la Guía de compra [024. Guia de compra](https://cceficiente.sharepoint.com/:f:/r/cce/Documentos%20compartidos/SNG%201/002.%20ACUERDOS%20MARCO%20DE%20PRECIOS/2019/010.%20CCE-971-1-AMP-2019%20Adquisici%C3%B3n%20Motocicletas,%20Cuatrimotos%20y%20Motocarros/024.%20Guia%20de%20compra%20de%20la%20TVEC?csf=1&web=1&e=GbShpb)  [de la TVEC](https://cceficiente.sharepoint.com/:f:/r/cce/Documentos%20compartidos/SNG%201/002.%20ACUERDOS%20MARCO%20DE%20PRECIOS/2019/010.%20CCE-971-1-AMP-2019%20Adquisici%C3%B3n%20Motocicletas,%20Cuatrimotos%20y%20Motocarros/024.%20Guia%20de%20compra%20de%20la%20TVEC?csf=1&web=1&e=GbShpb), a la cual debe adjuntar la factura o prefactura de la Motocicletas, Cuatrimotos o Motocarro y la Orden de Compra del SOAT.

Página **48** de **50**

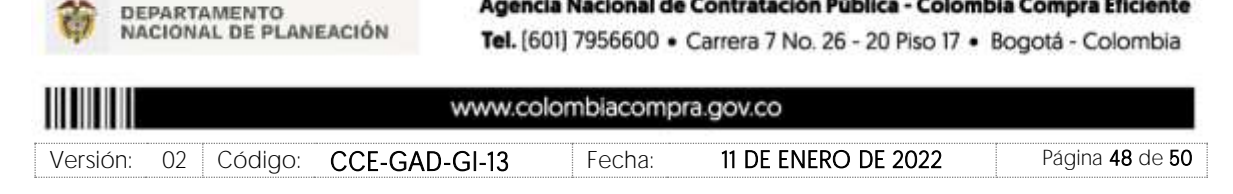

Agencia Nacional de Contratación Pública - Colombia Compra Eficiente

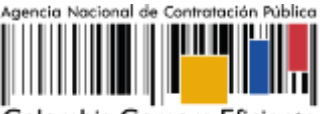

Colombia Compra Eficiente

**CÓDIGO:** CCE-GAD-GI-13 **VERSIÓN:** 2 DEL 11 DE ENERO DE 2023

## <span id="page-48-0"></span>**15. FICHA TÉCNICA DE DOCUMENTO Y CONTROL DE CAMBIOS**

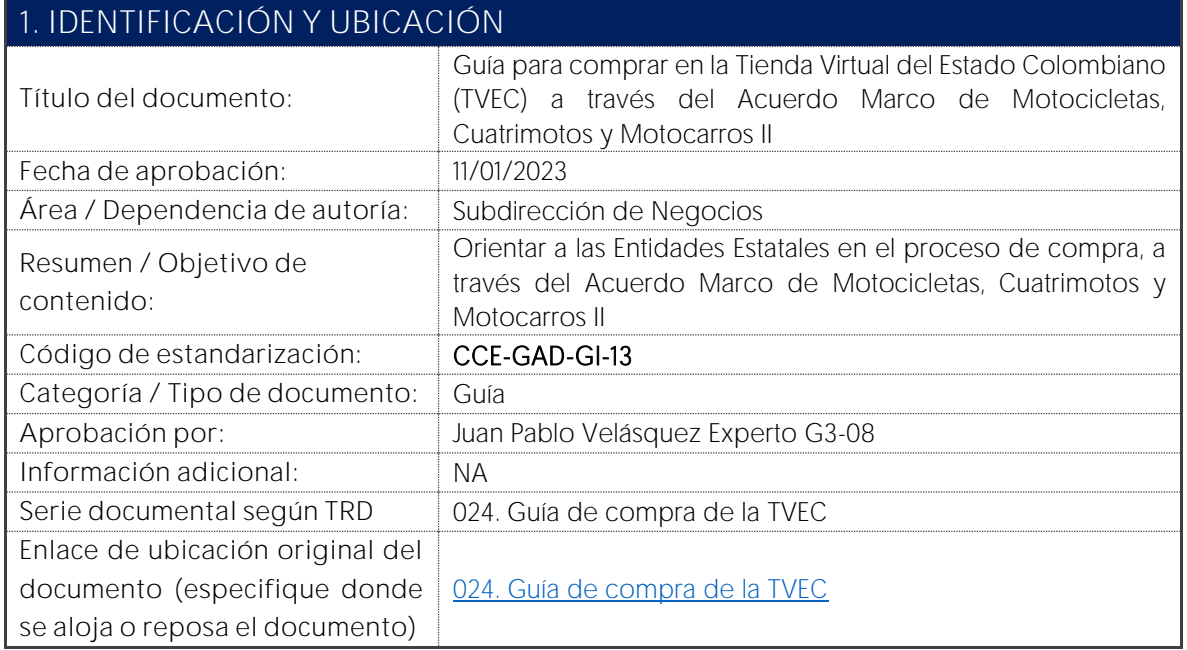

## <span id="page-48-1"></span>**2. AUTORES Y RESPONSABLES DE REVISIÓN Y APROBACIÓN**

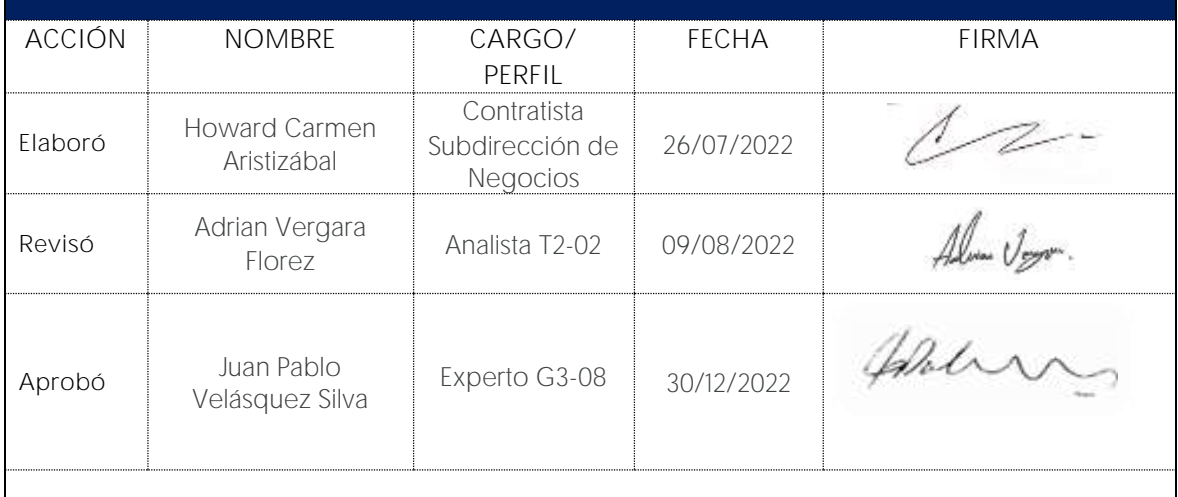

Nota: Si la aprobación se realizó mediante acta de alguno de los comités internos considerados en la resolución número 173 de 2020 por favor especificar acta y mes del desarrollo de esta.

Página **49** de **50**

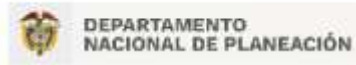

Agencia Nacional de Contratación Pública - Colombia Compra Eficiente Tel. [601] 7956600 · Carrera 7 No. 26 - 20 Piso 17 · Bogotá - Colombia

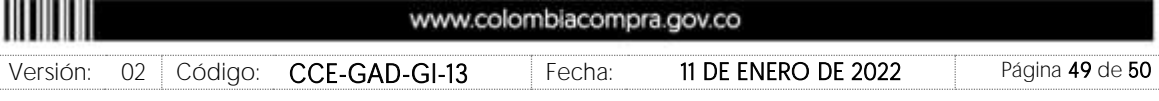

**CÓDIGO:** CCE-GAD-GI-13

**VERSIÓN:** 2 DEL 11 DE ENERO DE 2023

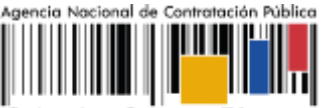

Colombia Compra Eficiente

CONTROL DE CAMBIOS DE DOCUMENTO Versión vigente **01 VERSIÓN FECHA DESCRIPCIÓN DE AJUSTES ELABORÓ REVISÓ APROBÓ** 01 11/08/2022 Creación Guía Howard Carmen Aristizábal Contratista Subdirección de Negocios Adrian Vergara Florez Analista T2-02 Catalina Pimienta Gómez Subdirectora de Negocios (E) 02 11/01/2023 Actualización de Guía Fechas de Prorroga, Cuadro de Directivos, Ilustración 4 e Ilustración 5 Wilson Eduardo Beltrán Pineda Analista T2-01 Juan Pablo Velásquez Silva Experto G3-08 Juan Pablo Velásquez Silva Experto G3- 08 Nota: El control de cambios en el documento, se refiere a cualquier ajuste que se efectúe sobre el documento que describe ficha técnica del presente documento.

Página **50** de **50**

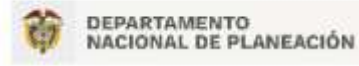

Agencia Nacional de Contratación Pública - Colombia Compra Eficiente Tel. [601] 7956600 · Carrera 7 No. 26 - 20 Piso 17 · Bogotá - Colombia

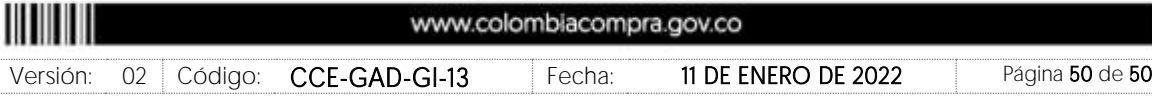